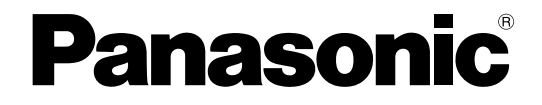

### **Setup Instructions**

**Extension Software**

# **Model No.** WV-SAE303W

Thank you for purchasing a Panasonic product.

● Please read this document carefully, and use the product safely and correctly by following the instructions.

• The model number is abbreviated in some descriptions in this manual.

# **Preface**

## **Product outline**

The Extension Software WV-SAE303W (hereinafter, this product) is designed to enhance the usefulness of optional network cameras. By using this product, it is possible to count the number of people entering or leaving a store or building while monitoring images.

### **Important:**

● For information on the supported models and firmware versions, expansion software, and each type of tool, refer to the following URL for details. <https://security.panasonic.com/kms/>

### **Features**

- With this product it is possible to recognize people and count the number of people that have gone over a preconfigured line, and then use this information to provide statistical processing.
- By using the supplied "People Count Setting Tool", you can easily configure settings for counting people.
- By using the supplied "People Count Output Tool", you can display graphs and tables of items such as the total number of people entering or leaving a store, the number of people entering or leaving each hour, and the number of people entering or leaving each floor.
- \* In the above URL, check the models that support this function.

## **Specifications**

The following are the main specifications.

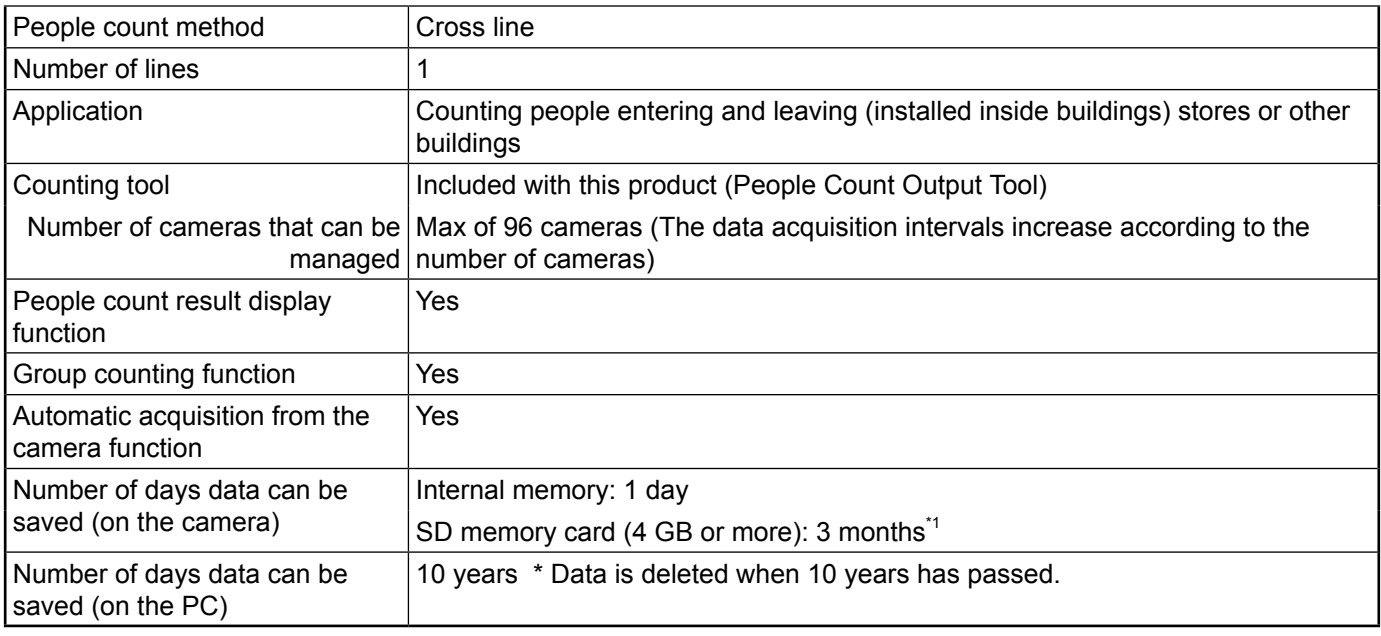

\*1 When the personal computer (hereinafter PC) is being maintained for repairs or other reasons, because count data can be saved for long periods on the camera side, we recommend using an SD memory card. For more information about the compatible SD memory card, please refer to the Installation Guide of the respective camera.

SD memory cards with a capacity of less than 4 GB cannot be used.

### **About the setup instructions**

This PDF manual contains explanations on how to install "Extension Software" to network cameras, how to install the supplied "People Count Setting Tool" and "People Count Output Tool" to PCs, and how to configure the "People Count Setting Tool". This product is intended for the use after the registration of "Extension Software" to network cameras. Be sure to refer to the operating instructions of the network cameras in use together with this manual. The illustrations of the screens of the network camera used in these operating instructions may be different depending on the network camera in use.

For information on the settings and operations for the "People Count Output Tool", refer to the "Operating Instructions" of the WV-SAE303W.

The screens used in PDF manual show the case of WV-S4150. Depending on the model used, the screens shown in the explanations may differ to the actual camera screens.

Adobe® Reader® is required to read these operating instructions (PDF). When the Adobe® Reader® is not installed on the personal computer (hereinafter, PC), download the latest Adobe® Reader® from the Adobe web site and install it.

## **Authentication**

Secure authentication information (passwords) of the "People Count Output Tool" from third-parties.

## **System requirements**

The following is the required PC environment for the PCs that operate cameras installed with "Extension Software" of this product, and "People Count Setting Tool" and "People Count Output Tool".

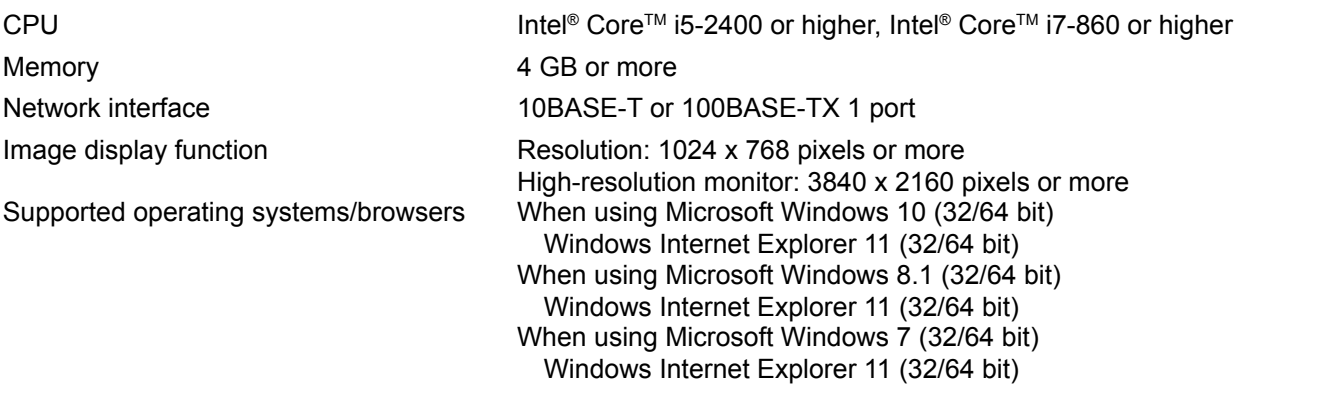

### **Important:**

- When using a PC that does not meet the above requirements, displaying of images may become slower or the web browser may become inoperable.
- In order to use the record creation function of "People Count Output Tool", Microsoft Office Excel 2010 or a higher version must be installed.

(Operations have been confirmed for Microsoft Office Excel 2010, 2013, and 2016.)

- When using "People Count Setting Tool" or "People Count Output Tool", enable "Smaller 100% (default)" of "Make text and other items larger or smaller" in "Appearance and Personalization" of "Control Panel". The screen may be unstable if this is not enabled.
- For Microsoft Windows 8.1, use "Classic UI design". Operations cannot be made with "Modern UI design".
- When starting up this software, do not shut down or log off from the PC. When logging off or shutting down the PC, close "People Count Output Tool".

## **Network requirements**

The following is the required network environment when using cameras installed with this product and "People Count Output Tool".

### **When using the product in a local environment**

Use with a LAN cable.

### **When using the product in an Internet environment**

Use with a Internet line assigned with a global IP address.

\* Please prepare the environment for connecting to the Internet by yourself (a contract with a separate provider and devices such as modem or router are required). There is no limitation for the provider that can be used.

### **[Restrictions]**

- Routers must have port forwarding functions.
- Wireless LANs cannot be used.
- IPv6 is not supported.
- When the camera side uses a dynamic DNS service (such as Viewnetcam.com), if the router connected to the camera has multistage connections, data cannot be obtained via the Internet.
- If communications from the PC side ("People Count Output Tool" side) are restricted by a firewall on the camera side, data cannot be obtained via the Internet.
- If communications from the PC side ("People Count Output Tool" side) are restricted by a proxy on the camera side, data cannot be obtained via the Internet.
- If there is a proxy server on the camera side, Panasonic alarm protocol notifications cannot be received on the PC side ("People Count Output Tool" side).
- When a dynamic DNS service is used on the PC side ("People Count Output Tool" side), if the router connected to the "People Count Output Tool" side has multistage connections, Panasonic alarm protocol notifications cannot be received.
- If communications from the camera side are restricted by a firewall on the PC side, Panasonic alarm protocol notifications cannot be received on the PC side ("People Count Output Tool" side).
- If communications from the camera side are restricted by a router on the PC side, Panasonic alarm protocol notifications cannot be received on the PC side ("People Count Output Tool" side).
- If communications from the camera side are restricted by a proxy on the PC side, Panasonic alarm protocol notifications cannot be received on the PC side ("People Count Output Tool" side).
- If the PC side ("People Count Output Tool" side) doesn't use a fixed global IP address or if an IP address is not obtained from the dynamic DNS service, Panasonic alarm protocol notifications cannot be received.

### **Important:**

- Because this product is used connected to a network, it may be possible for this product to receive the following types of damage or problems.
	- A Information from this product is leaked
	- (2) Malicious third-parties may illegally operate this product
	- (3) Malicious third-parties may interfere with or stop this product

 To avoid these types of troubles, you must take responsibility and implement sufficient network security measure including the following types of measures.

- Use a firewall, etc. and use this product in a secure network environment.
- When using this product in a system that is connected to a computer, make sure to periodically check for and remove viruses or other unauthorized programs.
- To protect from malicious attacks, control users by using user authentication and configuring user names and passwords.
- After accessing this product with administrator privileges, make sure to close all of the browsers.
- Periodically change the administrator password. Secure authentication information (user names and passwords) from third-parties.
- In order to prevent information such as people count data and authentication information (user names and passwords) from being leaked from the network, implement measures such as restricting access to servers and other connected devices that store this information with user authentication.

4

## **Trademarks and registered trademarks**

- Microsoft, Windows, Internet Explorer, and Microsoft Excel are either registered trademarks or trademarks of Microsoft Corporation in the United States and/or other countries.
- Intel and Intel Core are trademarks of Intel Corporation or its subsidiaries in the U.S. and/or other countries.
- Adobe, Acrobat Reader, and Reader are either registered trademarks or trademarks of Adobe Systems Incorporated in the United States and/or other countries.
- All other trademarks identified herein are the property of their respective owners.
- Microsoft product screen shot(s) reprinted with permission from Microsoft Corporation.

### **Abbreviations**

The following abbreviations are used in these operating instructions. Network cameras are described as cameras.

## **Copyright**

Except for open software, it is forbidden to distribute, copy, disassemble, decompile, or reverse engineer the software contained in this product. In addition, exporting any software provided with this product violating export laws is prohibited.

### **Disclaimer**

IN NO EVENT SHALL Panasonic BE LIABLE FOR THE CASES, INCLUDING BUT NOT LIMITED TO BELOW:

- A ANY DAMAGE AND LOSS, INCLUDING WITHOUT LIMITATION, DIRECT OR INDIRECT, SPECIAL, CONSEQUENTIAL OR EXEMPLARY, ARISING OUT OF OR RELATING TO THE PRODUCT;
- 2 PERSONAL INJURY OR ANY DAMAGE CAUSED BY INAPPROPRIATE USE OR NEGLIGENT OPERATION OF THE USER;
- C ALL MALFUNCTIONS OR TROUBLES FROM UNAUTHORIZED DISCOMPILE OR DISASSEMBLE OF THE PRODUCT BY THE USER, REGARDLESS OF THE CAUSE OF THE MALFUNCTION OR TROUBLE;
- (4) ANY CLAIM OR ACTION FOR DAMAGES IN REGARDS TO THE DELETION OR LEAKING OF IMAGE DATA, AUDIO DATA, OR SETTING DATA SAVED ON COMPUTERS.
- E ANY CLAIM OR ACTION FOR DAMAGES ARISING FROM THE LEAKING OF PEOPLE COUNT DATA, SETTING DATA, OR AUTHENTICATION DATA (USER NAMES AND PASSWORDS) FROM THE NETWORK BY ILLEGAL ACCESS OR MALICIOUS THIRD PARTIES.
- 6 LOSS OF REGISTERED DATA CAUSED BY ANY FAILURE (INCLUDING INITIALIZATION PERORMED DUE TO FORGETTING AUTHENTICATION INFORMATION SUCH AS USER NAMES AND PASSWORDS).

## **Personal information/Privacy protection**

- Information that can determine people recorded with a system that uses this product, is applicable to "Personal information" as stated in "Act on the Protection of Personal Information".\* Handle all recorded information in accordance with the law.
	- \* Refer to [Cases corresponding to personal information] for information on "Guidelines (general rule edition) for Act on the Protection of Personal Information" from the Personal Information Protection Commission (Japan).
- In regards to the installation and use of the network camera, it is the responsibility of the customer using the network camera to make considerations for the privacy of recorded individuals and their portrait rights, and appropriately handle personal information.\*
	- \* It is generally said that "privacy" means the ability of an individual or group to stop information about themselves from becoming known to people other than those whom they choose to give the information. "Rights of portrait" means the right to be safe from having your own image taken and used indiscriminately without consent.

## **Supplied software**

- **People Count Setting Tool (accessory)** A tool used to easily configure settings for People count. For a function overview, refer to "People Count Setting Tool" (☞ page 20) of "Install and configure the camera" in this manual.
- **People Count Output Tool (accessory)** An application to create records with the information obtained from the people count information. For a function overview, refer to "Operating Instructions".

# **Before using this product**

- Use this product at the entrance/exit and indoors where the is stable illumination. (Install cameras indoors even if the cameras are for outdoor use.)
- Attach cameras that will have this product installed to ceilings so that they will be level in regards to the ground.
- Insert the SD memory card (4 GB or more) into the camera before installing the camera.
- The accuracy of measuring the number of people may be reduced in the following situations. [Problems arising from the installation environment]
	- The camera is too close or too far from the ground. (Recommend distance: 3.0 m to 4.0 m)
	- The camera is too close or too far from the entrance/exit door. (Recommend distance: 1.5 m to 2.0 m)
	- The camera is not installed directly above the measurement site. (Example: the camera is installed in a location away from the measurement site)
	- There is strong outside light entering the shooting area that can cause shadows.
	- Outside light (sunlight, headlights, etc.) enters the shooting area.
	- Luminance level of the measuring site is subject to change. (Example: there is a flickering light source that changes the luminance level of the measuring site)
	- Luminance level is too low. (Even if near-infrared illumination is used, the required people counting measurement accuracy cannot be obtained.)
	- [Problems arising from the measuring scene]
	- There are too many people passing through the measuring site. (Guide: if more than 1000 (500 people enter the store and 500 people exit) pass through in 1 hour, the accuracy decreases)
	- People are remaining in the vicinity of the measuring site. (Example: there is a information area or display racks for stores in the vicinity of the measuring site that cause people to remain in the measuring site)
	- People who you do not want to count are passing through the measuring site. (Example: there is a camera installed in the entrance/exit of a store and you want to count the number of people entering and leaving the store, and people cross over the measuring line without entering or leaving the store)
	- People who you want to count are not passing over the specified line. (Example: just before crossing the specified line at the entrance/exit of the store, people turn left and enter the store)
	- People who you want to count are moving too quickly or slowly.
	- The height of people who you want to count is too tall or short. (Guide: when the camera's height is 3.0 m and the people are below 120 cm or above 190 cm)
	- There is little luminance difference (difference in brightness) between the floor of the measuring site and the people you want to count.
	- The people you want to count are carrying large packages (example: pushing a shopping cart)
	- The people you want to count are not walking by themselves (example: when holding a baby) [Other problems]
	- A setting other than "Fisheye" is selected for "Image capture mode" of the camera.
	- There are 3 or more streams (H.265/H.264) or JPEG image transmissions from the camera.
	- "On(Super Dynamic)" is selected for "Dynamic range mode" of the camera.(WV-X4171, WV-X4571L, WV-X4571LM)
	- The camera' lens is dirty.
	- The camera is shaking.
- After connecting power to the camera, changing camera settings, or changing the camera angle, the accuracy may be reduced for about 1 minute.
- Panasonic takes no responsibility for settings and results of using the settings such as any inconvenience, damage, or injury incurred.

# **CONTENTS**

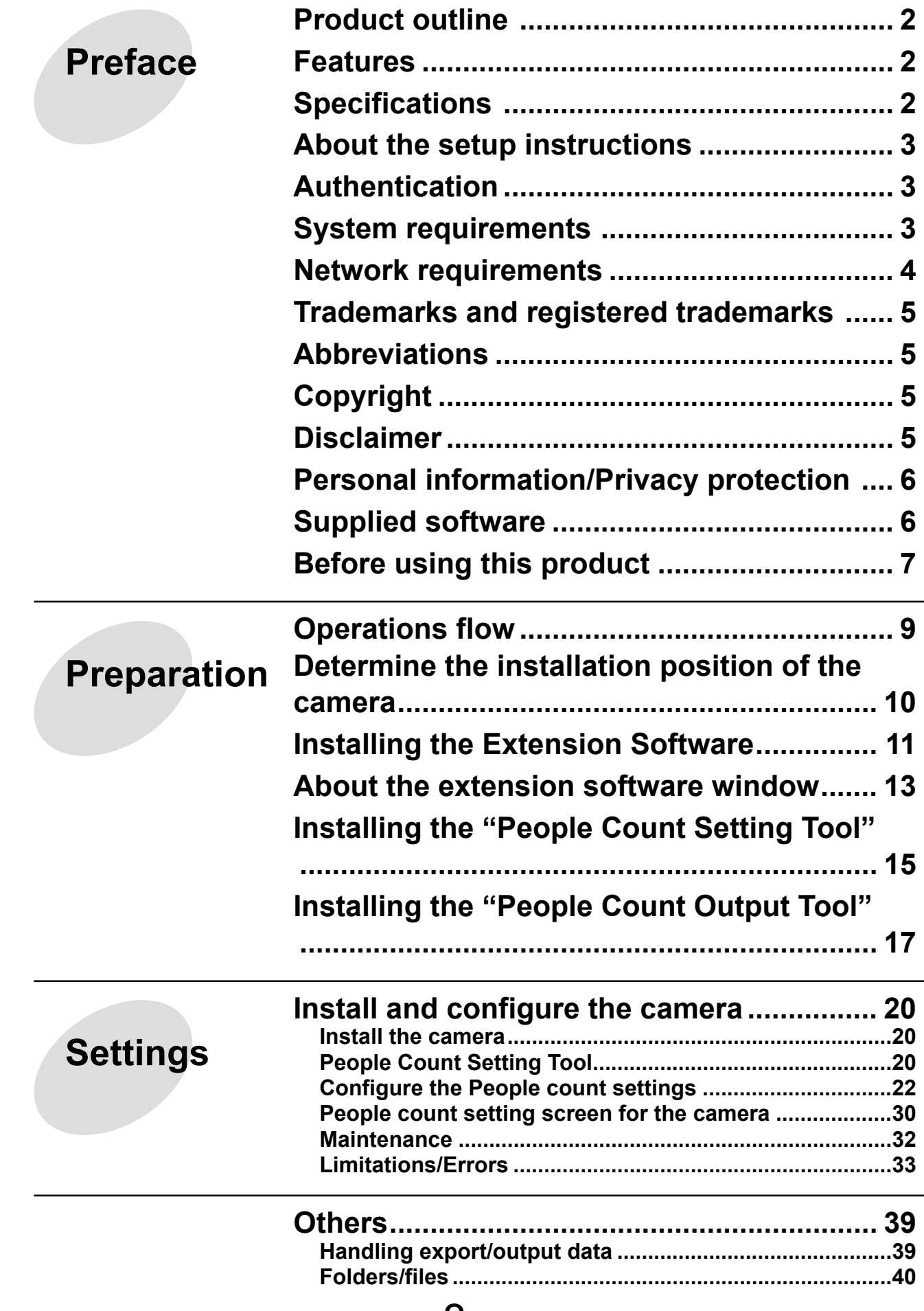

# **Operations flow**

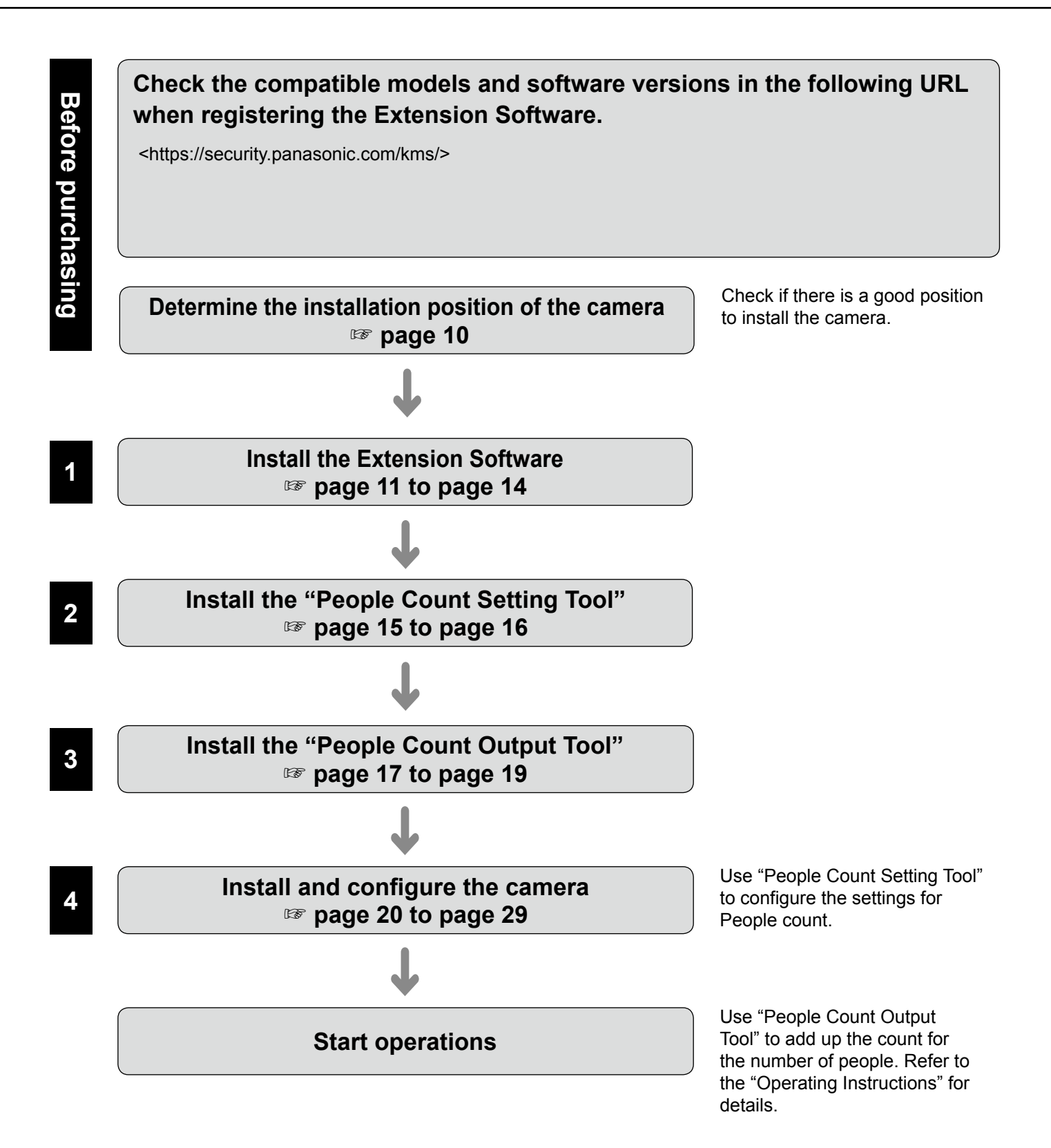

# **Determine the installation position of the camera**

First, determine the installation position of the camera.

Determine the installation location according to the following conditions ("Camera height", "Camera installation position" and "Camera installation direction"). Also check the information in "Before using this product".

### ● Camera installation location

Before determining the installation location, observe the line of movement for people you want to count and the line of movement for people passing through the nearby area.

- We recommend locations where there is 1 line of movement passing through the entrance/exit.
- × We do not recommend locations with multiple lines of movement because people who are not entering or leaving the store pass through there.

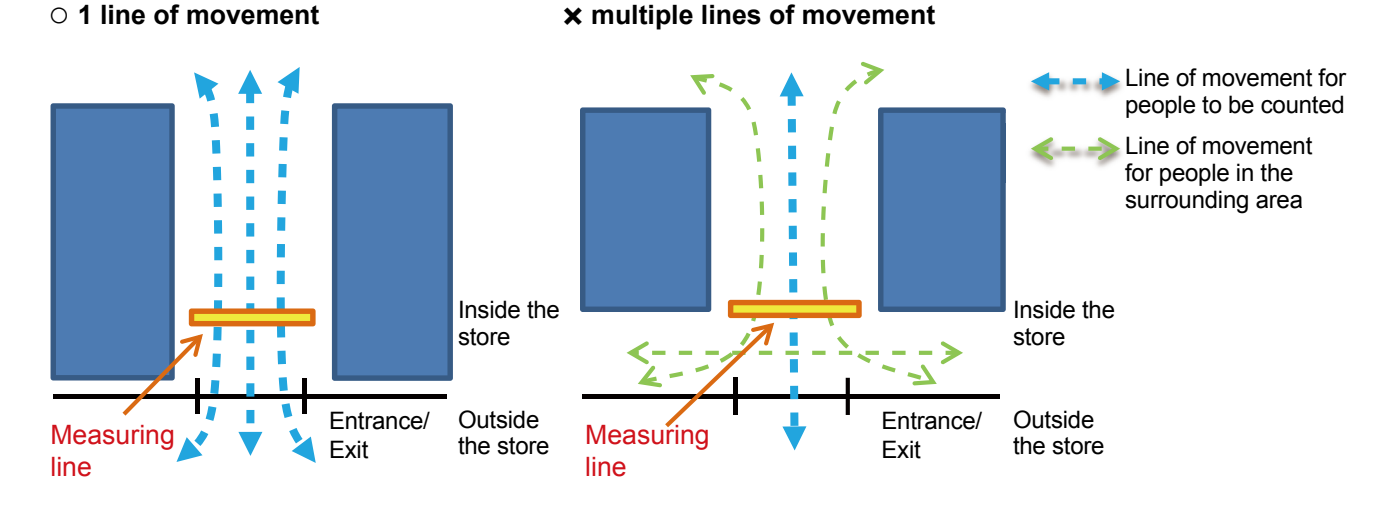

● Camera height

2.5 m to 4.0 m height from the floor (we recommend 3.0 m to 4.0 m)

\* When the height is 2.5 m to 3.0 m and people walk quickly, people may not be able to be counted and the count for people may tend to be reduced.

### • Camera installation position

Distance from the entrance/exit: 1.5 m to 2.0 m

\* When there is a sliding door, 1.0 m may be acceptable. However, the count for people leaving the store may tend to be reduced.

Installed in the center of the measuring width (measuring line width  $=$  door width Imaximum of 4.0 ml)

If a mask area is configured, install the camera so that the distance from the mask area to the line is more than 1.5 m.

● Camera installation direction

Install so that the entrance/exit is in one of the 4 directions in the screen

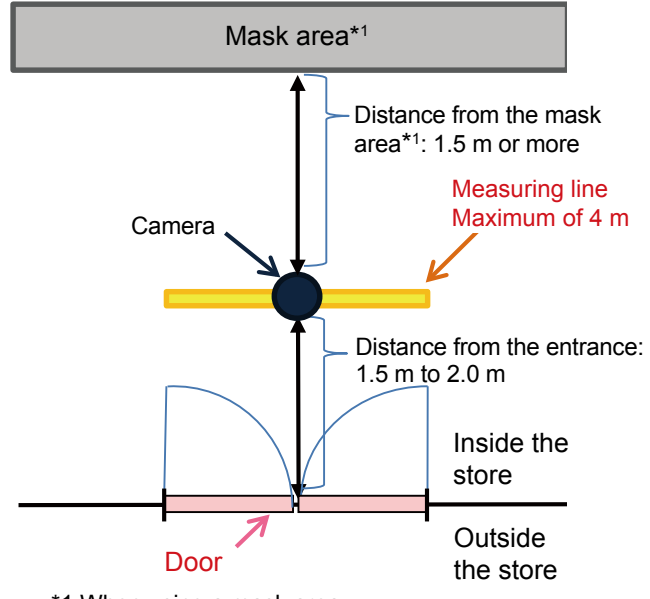

\*1 When using a mask area.

10

# **Installing the Extension Software**

This product needs to be activated by "Registration Key" issued by Key Management System before you start using. The registration of the Registration Key is only operable by users whose access level is "1. Administrator". Refer to the operating instructions of the camera for how to configure the access level.

### **Step 1 Update the camera firmware.**

(1) Access the following URL, confirm the camera firmware version supported by this extension software, and then save it to the PC.

<https://security.panasonic.com/kms/>

(2) Update the firmware for the target camera. Refer to the operating instructions of the target camera for information on how to update the firmware.

### **Step 2 Install the Extension Software.**

- (1) Access the following URL to download the Extension Software and save it onto the PC. <https://security.panasonic.com/kms/>
- (2) Enter the following URL on the web browser. http://(the IP address of the camera)/admin/setup\_ ext\_software.html

### **Note:**

• The "Ext. software" page can be displayed by clicking the [Ext. software >>] button accessing from the setup menu - the "Maintenance" page the [Upgrade] tab.

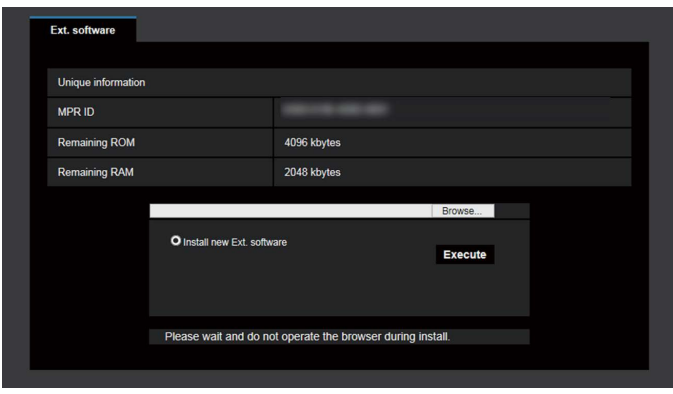

### **Important:**

● Check "Remaining ROM" and "Remaining RAM" of the camera. When the other extension software is already installed, it is necessary to uninstall it or prepare another camera. Refer to page 14 for further information about uninstallation.

(3) Click the [Browse...] button and designate the downloaded extension software.

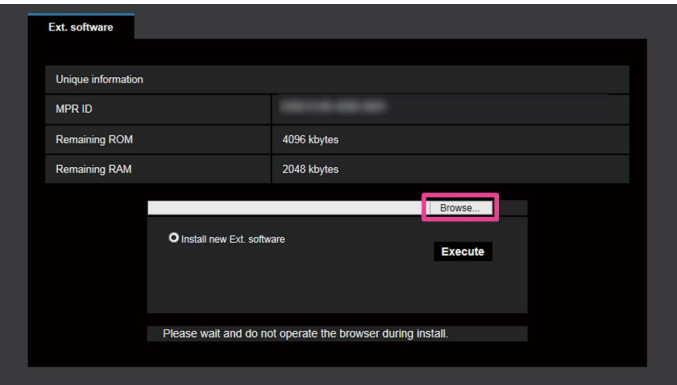

(4) Click the [Execute] button. The installation of the Extension Software will start.

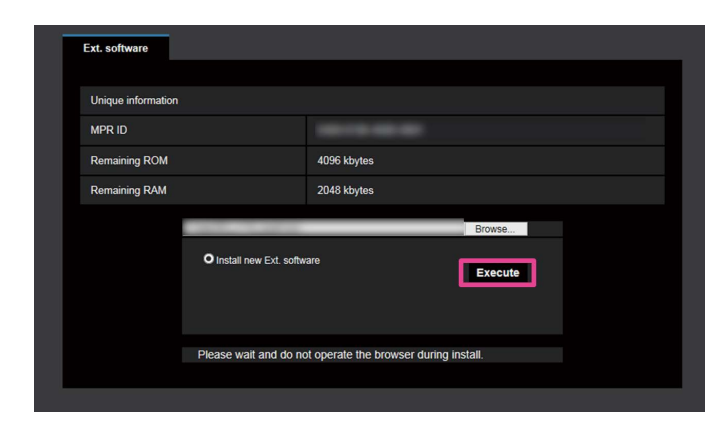

#### **Important:**

- Double-byte characters cannot be used for the name of the saving directory.
- Use the file (with an ".ext" extension) specified by Panasonic when installing the Extension Software.
- Do not turn off the power of the camera when installing the software. Do not perform any operations until the installation is completed.
- If installation fails, information of the Extension Software will not be displayed. Check the ROM/ RAM volume of the Extension Software and the camera version.

### **Step 3 Obtain the Registration Key.**

- (1) Check the MPR ID, Activation Key No. and Registration ID.
	- Enter the following URL in the browser and check "MPR ID". http://(the IP address of the camera)/admin/ setup\_ext\_software.html

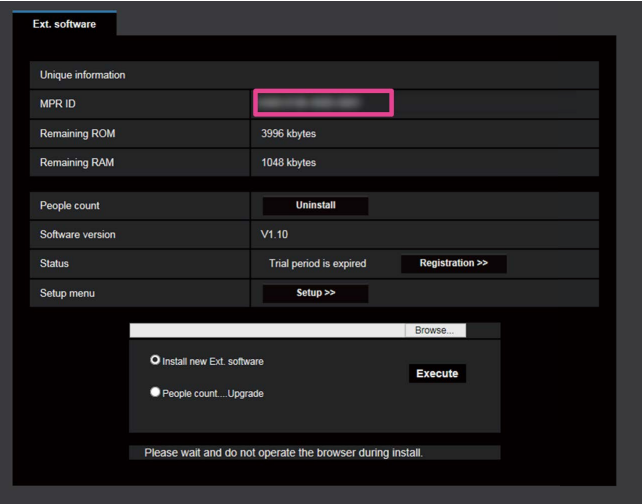

- \* The MPR ID can also be checked on the product package.
- The Activation Key No. and Registration ID are shown on the Activation Key Card.
- (2) Please access and login to the following URL "Key Management System" from your PC or Mobile Phone.

 For PC: <https://kms.business.panasonic.net/ ipkms/pc/home.htm>

 Temporary User ID: kmsadmin\_reg Password: hpynBaxb

 \* If this temporary User ID and password does not work, go to the above URL to check the latest temporary User ID and password.

For mobile: <https://kms.business.panasonic.net/ ipkms/m-key/> (To issue the "Registration Key" only.)

- \* Certain mobile phone are not compatible with "Key Management System".
- \* You may not access "Key Management System" for server maintenance without notice.
- (3) Please create your User ID and password, if it is the first time to access this system. Please login as a temporary user using the User ID and password written on the web page.

 Please register required information and create your account.

(4) Enter the registered User ID and password on the "Key Management System" for login.

# **About the extension software window**

When the installation of the Extension Software is completed, registration status of the Extension Software and unique information will be displayed. The following operations are available on this window.

- Uninstallation of the Extension Software
- Display of the detailed registration status window
- Display of the extension software setting window
- Updating of the Extension Software

### **Note:**

- It is possible to install up to 2 installations of the Extension Software.
- The WV-SAE200W Extension Software cannot be installed concurrently with this product.
- It is impossible to run multiple Extension Software concurrently.

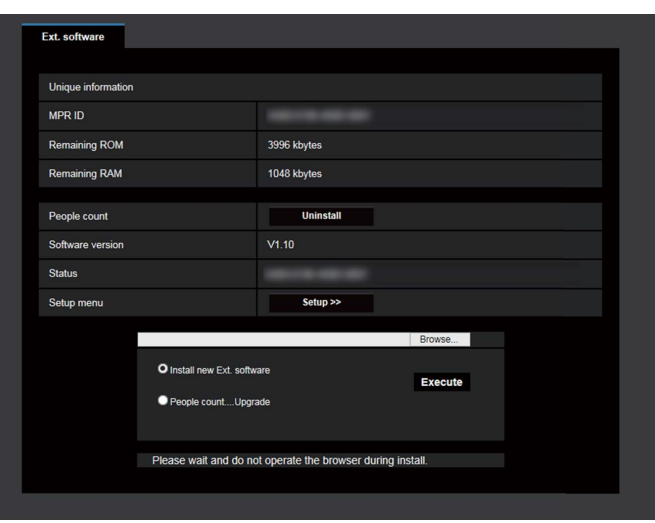

### **Unique information**

### **[MPR ID]**

This ID is required to run the Extension Software. Each camera has a unique one.

### **[Remaining ROM]**

Remaining capacity of ROM in the camera to be used for the Extension Software will be displayed. When the Extension Software to be installed requires ROM capacity more than the capacity displayed here, it is impossible to install it.

### **[Remaining RAM]**

Remaining capacity of the RAM in the camera to be used for the Extension Software will be displayed. When the Extension Software to be installed requires RAM capacity more than the capacity displayed here, it is impossible to install it.

#### **Note:**

• Capacity that the Extension Software can use may vary depending on the model or version of camera.

### **Extension Software**

### **[Uninstall] button**

It is possible to uninstall the installed Extension Software.

### **[Software version]**

When the Extension Software is installed, version information of the installed extension software will be displayed.

### **[Status]**

When the Extension Software is installed, registration status of the installed Extension Software will be displayed.

xxxx-xxxx-xxxx-xxxx: When the registration key is displayed, registration of the installed Extension Software is completed. When the registration is completed, it is possible to run the Extension Software.

### **[Setup >>] button**

When the Extension Software has a unique window such as a setting window, etc., it is possible to display it.

### **Upgrading**

Select the installed Extension Software, and then click the [Execute] button to upgrade the Extension Software.

# **Installing the "People Count Setting Tool"**

### **Installation**

### **Step 1 Download "People Count Setting Tool".**

- (1) Access the following URL, download the "People Count Setting Tool", and save it to the PC. <https://security.panasonic.com/kms/>
- (2) Unzip the saved ZIP file.

### **Step 2 Install "People Count Setting Tool".**

- (1) Open the unzipped folder and double-click "PeopleCountSetting\_v\*\*\*En.exe".
- (2) Administrator user rights are required in order to install the software. Click "Yes" on the user account control page.

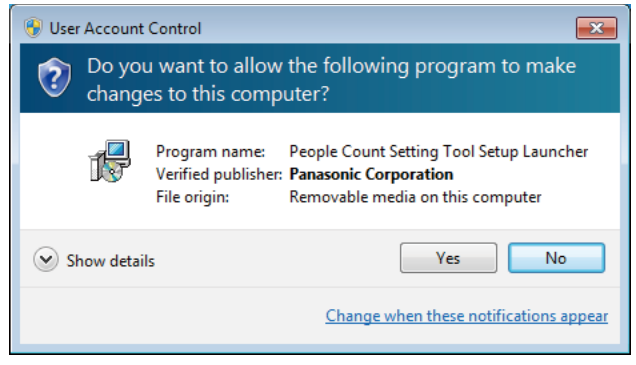

(3) The installation start page is displayed. Click "Next".

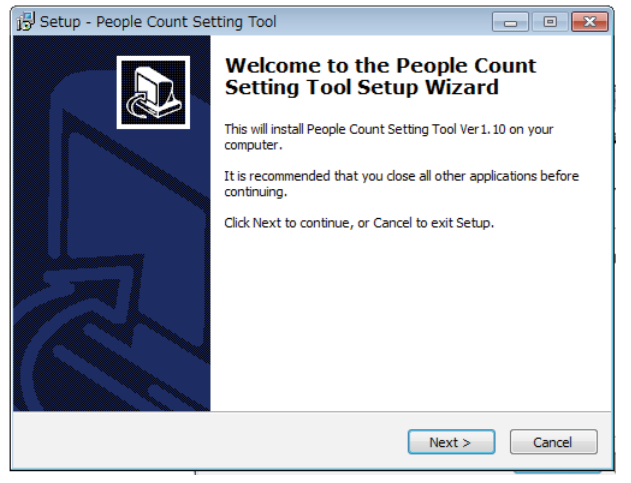

 (4) Read the contents of the Licensing page and if you agree with the terms, click "I accept the agreement" and then click "Next". If you cannot agree with the terms, you cannot

install "People Count Setting Tool".

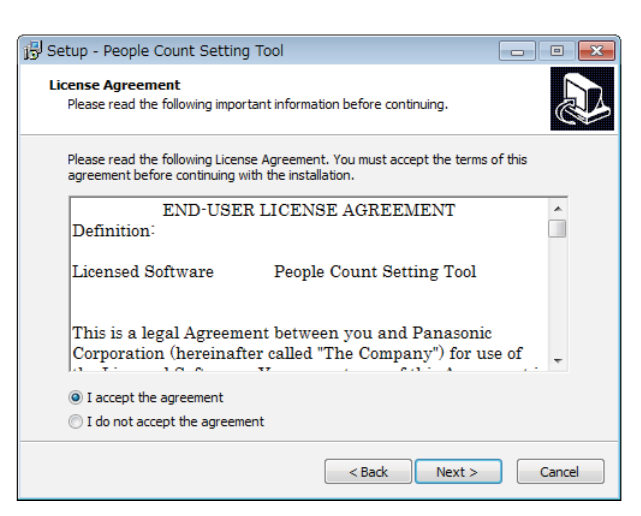

 (5) Specify where the software is saved to. You can change the save destination folder by clicking "Browse…". After specifying the folder, click "Next".

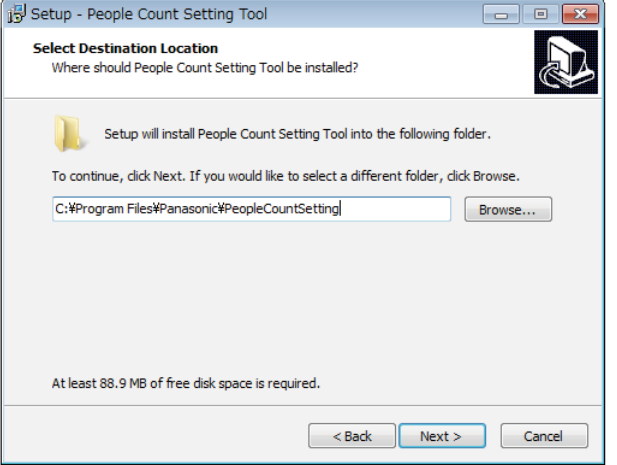

 (6) You can specify a location to create and save a start-menu shortcut to. You can change a different folder by clicking "Browse…". After specifying the folder, click "Next".

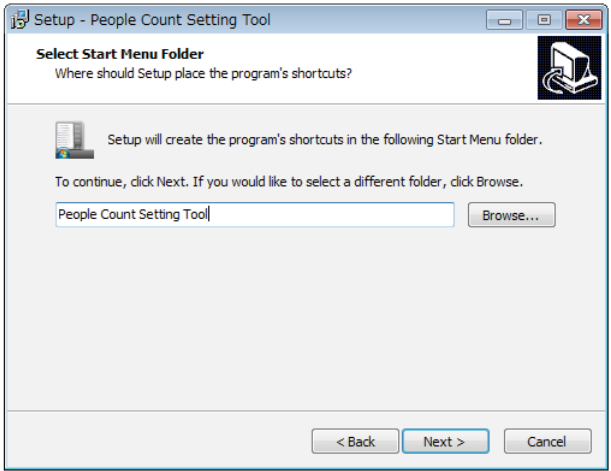

 (7) If there is no problem with the specified installation location and program group, click "Next".

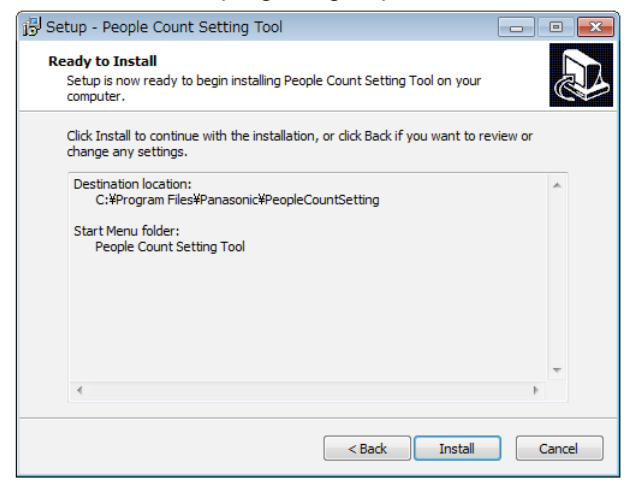

- (8) Wait until the installation is completed.
- The following related program is also installed. Do not delete this program. If it is deleted, "People Count Setting Tool" may not operate correctly.
	- Microsoft Visual C++ 2005 Redistributable

### Package

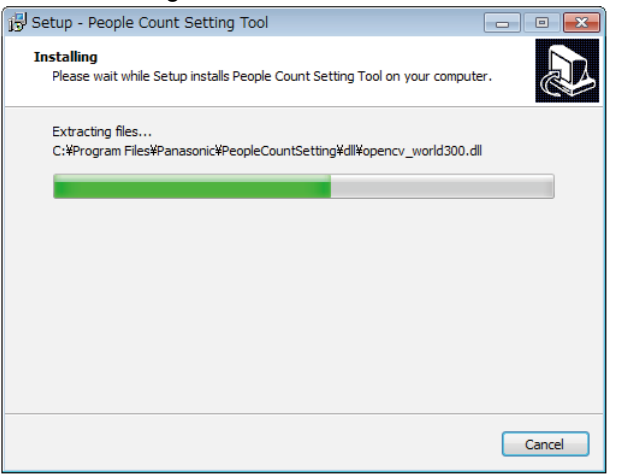

 (9) Finally, a shortcut for "People Count Setting Tool" is created and saved to the desktop. Click "Finish" on installation completed page to complete the installation.

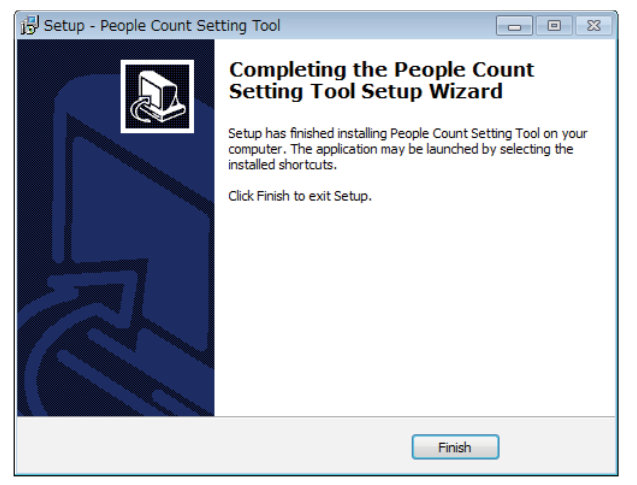

#### **Important:**

• When a folder that stored an uninstalled program from the past is specified, if settings values for that program were saved, they will be applied to the new program.

### **Uninstallation**

Before uninstalling, stop "People Count Setting Tool". The following lists the uninstallation procedure for each operating system.

### **<Windows 7>**

- (1) Click the "Start" button of the Window mark of the operating system.
- (2) Click "Control Panel" on the right side of the start menu.
- (3) Click "Uninstall a program" under "Programs".
- (4) Right-click "People Count Setting Tool V\*.\*\*" from the program list and then click "Uninstall".

#### **<Windows 8.1>**

- (1) Click the "↓" button at the bottom of the start menu of the operating system.
- (2) Right-click "People Count Setting Tool V\*.\*\*" from the application list and then click "Uninstall".

#### **<Windows 10>**

- (1) Click the "Start" button of the Window mark of the operating system.
- (2) Click "Settings" of the gear icon in the bottom left of the start menu.
- (3) Click "Apps".
- (4) Right-click "People Count Setting Tool V\*.\*\*" from the "Apps & features" program list and then click "Uninstall".

#### **Important:**

• All files except for logs are deleted when the program is uninstalled.

### **Upgrading**

Before upgrading, stop "People Count Setting Tool". The upgrade procedure is almost the same as the installation procedure, however, you do not need to installation location when upgrading. Also, when upgrading the current setting values are kept. For information on the procedure, refer to "Installation" (☞ page 15).

# **Installing the "People Count Output Tool"**

### **Installation**

### **Step 1 Download "People Count Output Tool".**

- (1) Access the following URL, download the "People Count Output Tool", and save it to the PC. <https://security.panasonic.com/kms/>
- (2) Unzip the saved ZIP file.

### **Step 2 Install "People Count Output Tool".**

- (1) Open the unzipped folder and double-click "PeopleCountOutput\_v\*\*En.exe".
- (2) Administrator user rights are required in order to install the software. Click "Yes" on the user account control page.

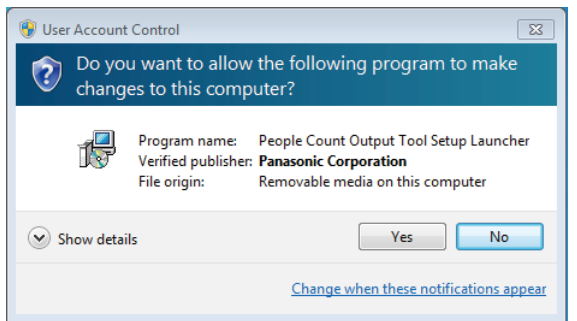

(3) The installation start page is displayed. Click "Next".

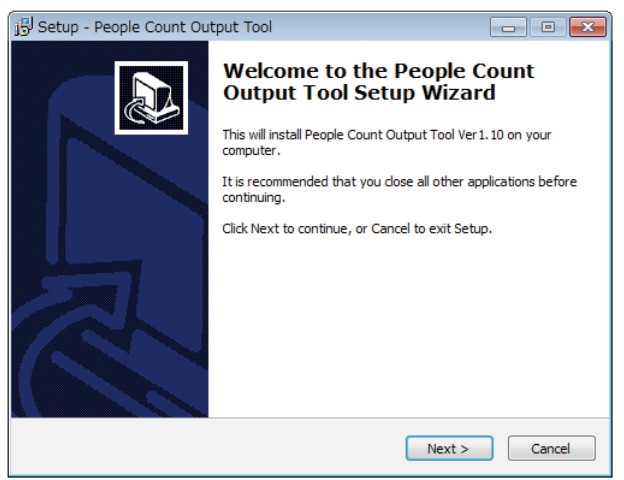

 (4) Read the contents of the Licensing page and if you agree with the terms, click "I accept the agreement" and then click "Next".

If you cannot agree with the terms, you cannot install "People Count Output Tool".

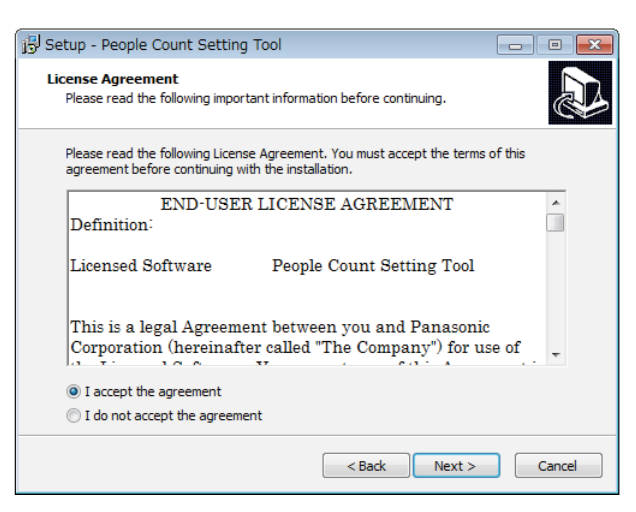

 (5) Specify where the software is saved to. You can change the save destination folder by clicking "Browse…". After specifying the folder, click "Next".

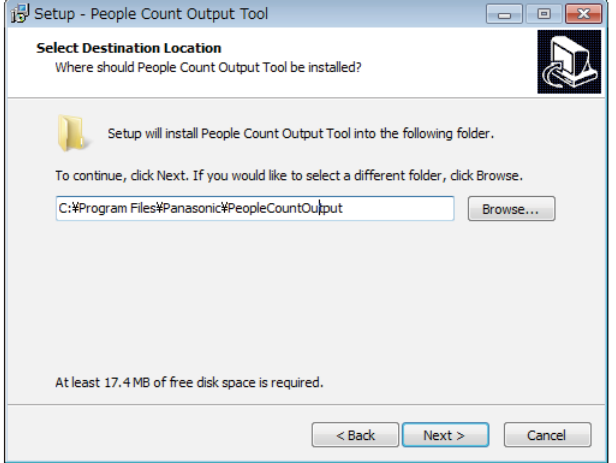

 (6) You can specify a location to create and save a start-menu shortcut to. You can change a different folder by clicking "Browse…". After specifying the folder, click "Next".

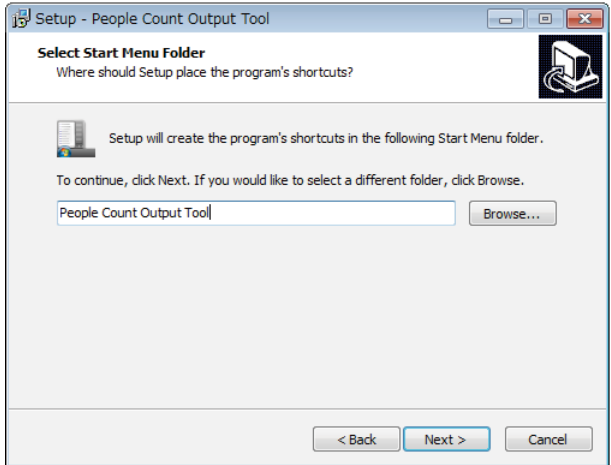

 (7) If there is no problem with the specified installation location and program group, click "Install".

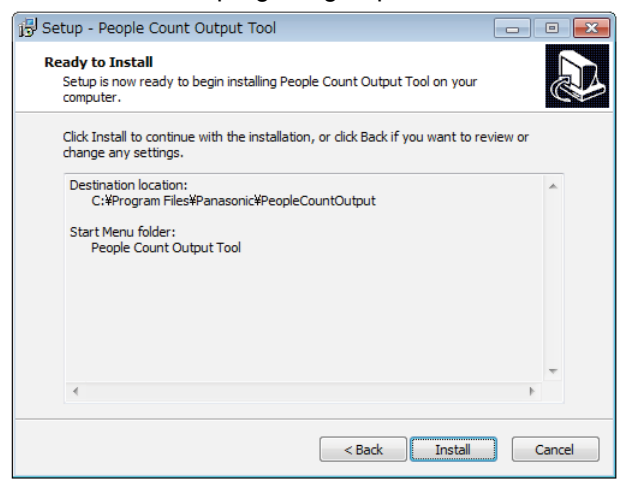

(8) Wait until the installation is completed.

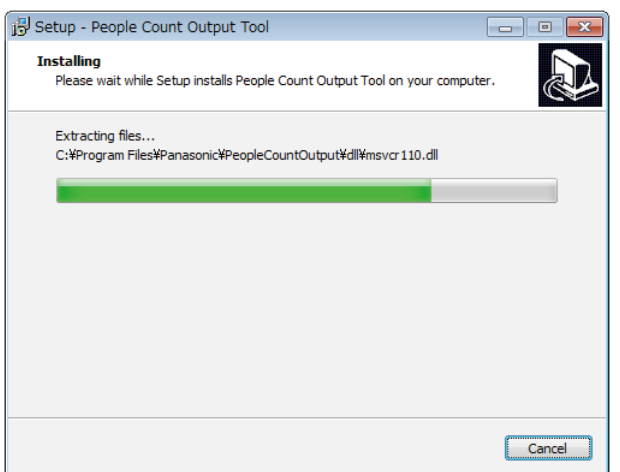

 (9) Finally, a shortcut for "People Count Output Tool" is created and saved to the desktop. Click "Finish" on installation completed page to complete the installation.

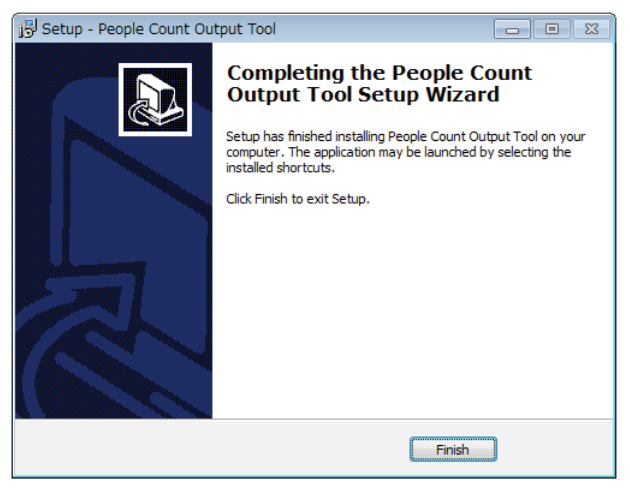

#### **Important:**

- When a folder that stored an uninstalled program from the past is specified, if settings values for that program were saved, they will be applied to the new program.
- If Microsoft Excel is not installed on the PC, a warning message is displayed during installation. If Microsoft Excel is not installed on the PC, the Form output function cannot be used.

### **Uninstallation**

Before uninstalling, stop "People Count Output Tool". The following lists the uninstallation procedure for each operating system.

### **<Windows 7>**

- (1) Click the "Start" button of the Window mark of the operating system.
- (2) Click "Control Panel" on the right side of the start menu.
- (3) Click "Uninstall a program" under "Programs" category.
- (4) Right-click "People Count Output Tool V\*.\*\*" from the program list and then click "Uninstall".

### **<Windows 8.1>**

- (1) Click the "↓" button at the bottom of the start menu of the operating system.
- (2) Right-click "People Count Output Tool V\*.\*\*" from the application list and then click "Uninstall".

#### **<Windows 10>**

- (1) Click the "Start" button of the Window mark of the operating system.
- (2) Click "Settings" of the gear icon in the bottom left of the start menu.
- (3) Click "Apps".
- (4) Right-click "People Count Output Tool V\*.\*\*" from the "Apps & features" program list and then click "Uninstall".

#### **Important:**

• All files except for logs are deleted when the program is uninstalled.

### **Upgrading**

Before upgrading, stop "People Count Output Tool". The upgrade procedure is almost the same as the installation procedure, however, you do not need to installation location when upgrading. Also, when upgrading the current setting values are kept. For information on the procedure, refer to "Installation" (☞ page 17).

# **Install and configure the camera**

### **Install the camera**

Install the camera in the position determined in "Determine the installation position of the camera" (☞ page 10) by following the instructions of the camera, and then connect to the camera with a web browser of a PC.

## **People Count Setting Tool**

This tool is used to easily configure settings for People count. This tool has the following functions.

### **Note:**

- If the display language for Windows is a language other than Japanese, all screens are displayed in English.
- For information on the folders or files for "People Count Setting Tool", refer to "Folders/files" (☞ page 40) of "Others".

### **Important:**

● If "Setting value output", "Start test", or "Maintenance" are executed, take care because JPEG images are saved to a PC. For information on the folder that data is saved to, refer to "Folders/files" (☞ page 40) of "Others".

### **Easy setup function**

- Each type of settings for cameras
	- Configures each type of setting.
	- VMD alarm Function type: People count
	- Image capture mode: Fisheye
	- Camera height: desired height between 2.0 m to 4.0 m (can be specified in 0.1 m intervals)
	- SD memory card: Use/Not use
	- Save location: SD memory card (4 GB or more)/internal memory
	- Information addition: On
	- Interval to store: 1 hour
- Automatic settings for lines

Lines can be automatically configured by specifying the position of the door (4 directions).

- Detection area range setting The detection area enabled for the People count that is matched to the specified line can be automatically created.
- Mask range setting

A mask can be automatically created for the door area that is considered to be not necessary for the People count.

A mask can be optionally created for areas that are considered to be not necessary for the People count.

- **Test function**
- Test mode

 The statistical information of the size ratio can be calculated using the frame size information of people obtained by taking a test walk.

The optimal size threshold can be calculated from the statistical information.

● Referring to the test results

The time the test was taken, the amount of data collected, and the calculated frame ratio can be referred to.

- Threshold size settings
	- The frame ratio (size threshold) obtained in the test can be configured.

### **Maintenance function**

● Maintenance

 The frame status can be checked in the live images displayed in the web browser automatically opened by setting the frame display to on.

The frame display can be set to off after completing the maintenance.

20

### **"People Count Setting Tool" basic page**

#### **"Camera information Import" button**

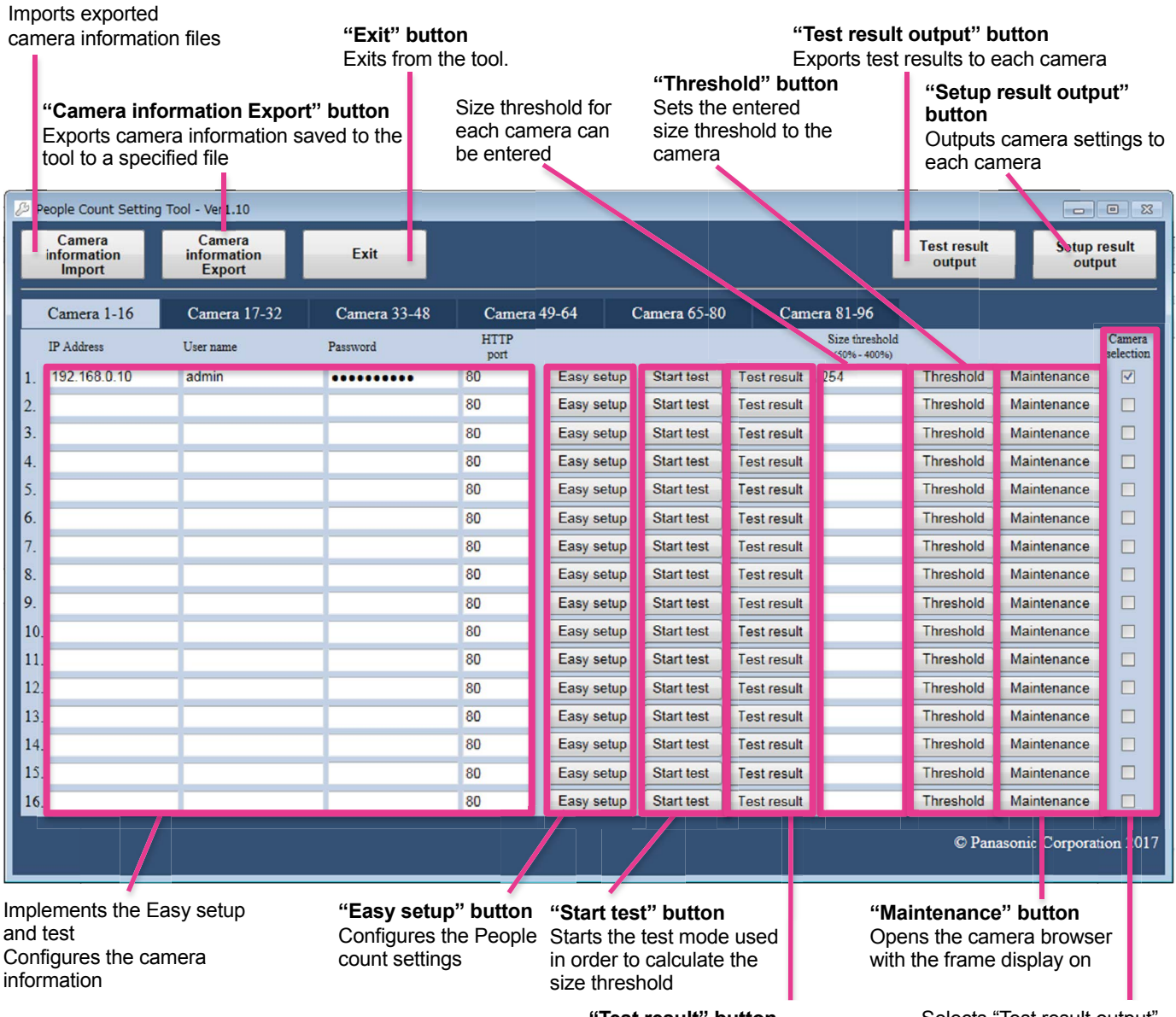

**"Test result" button** Refers to the implemented test's results and sets the size threshold Selects "Test result output" and "Setup result output" for the applicable camera.

## **Configure the People count settings**

Use "People Count Setting Tool" to configure the following settings.

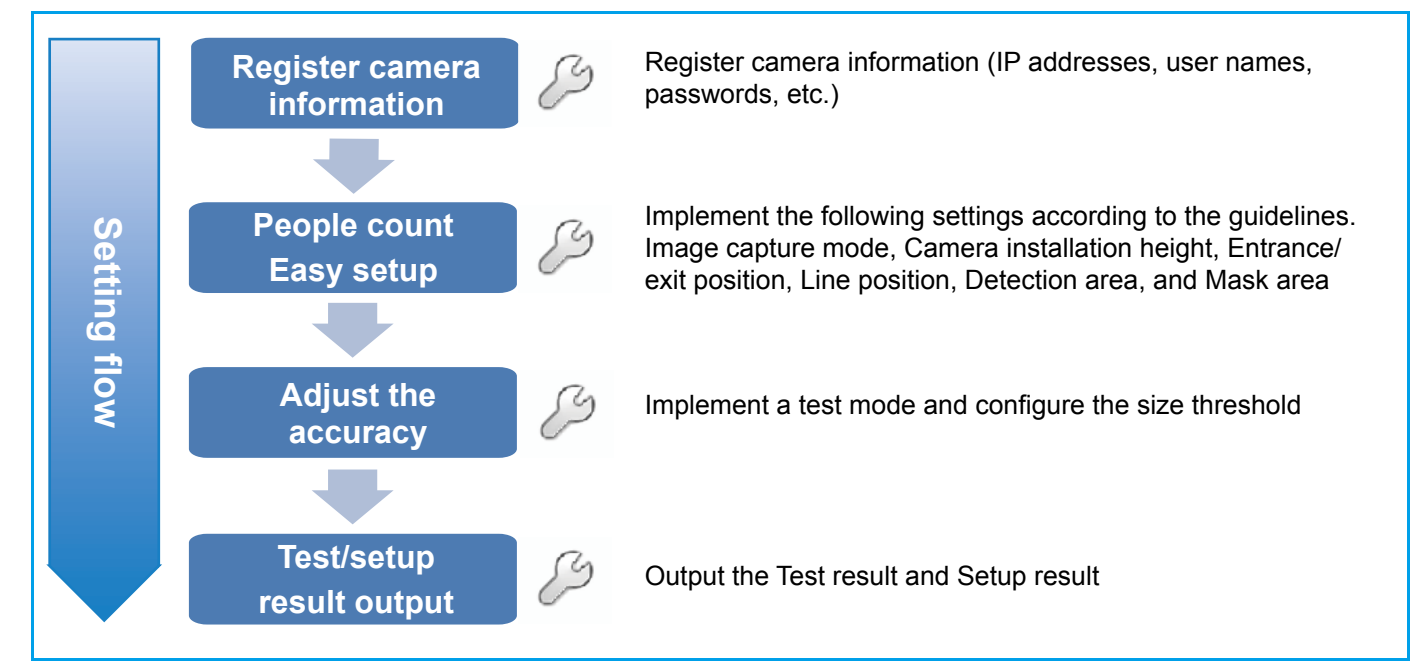

### **Step 1 Start "People Count Setting Tool"**

- (1) Double-click the "People Count Setting Tool" shortcut created on the desktop.
	- \* Multiple tools cannot be started.
- (2) "People Count Setting Tool" is started.

### **Step 2 Register the camera information**

- (1) Configure all of the camera information for counting people.
- (2) From the 17th camera open the [Camera 17-32] tab and configure the settings. A maximum of 96 cameras can be registered.
	- \* For information on character entry limitations, refer to "Limitations/Errors" (☞ page 33) described later.

### **Step 3 Export camera information (Import)**

- (1) Click the "Camera information Export" button.
- (2) Add a name and save.

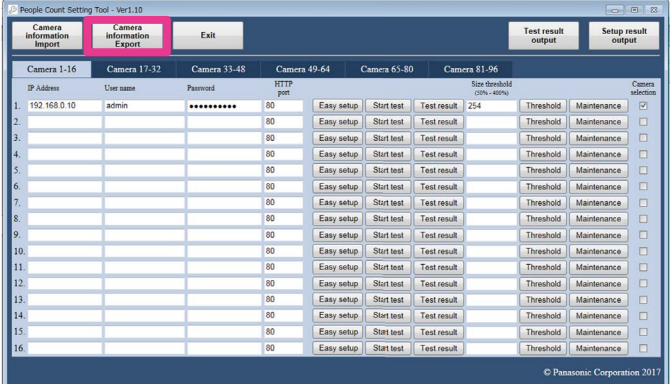

#### **Important:**

- The camera information file exported after completing the settings is used as import data when starting "People Count Output Tool".
- Only camera information files exported by this tool can be imported to this tool. Camera information files exported by "People Count Output Tool" cannot be imported to this tool.
- If the camera settings are changed after starting operations, import the camera setting files exported from "People Count Setting Tool".

#### **Note:**

22

- Follow the following procedure when importing camera information files the next time you start this tool.
	- A Click the "Camera information Import" button.
	- \* Because previously entered camera information is deleted when importing, export the information before starting imports.
	- (2) Specify the file to be imported and click "Open".
	- C A message asking if you want to obtain the size threshold or not is displayed. Select "Yes". If the size threshold cannot be obtained, check the connections with the camera and select "Retry".

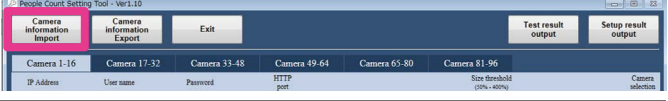

### **Step 4 Easy setup for People Count**

Configure the People count settings for 1 camera at a time. The following is a summary of the setting items.

### **Measuring line (yellow line)**

The number of people who cross this line are counted separately depending on their direction. Lines can be configured with the "People Count

Setting Tool".

**Detection area (blue line area)** Area the people count is enabled for. The outside of the area is not enabled. People cannot be counted if the measuring line is outside of this area.

This can be automatically generated with "People Count Setting Tool".

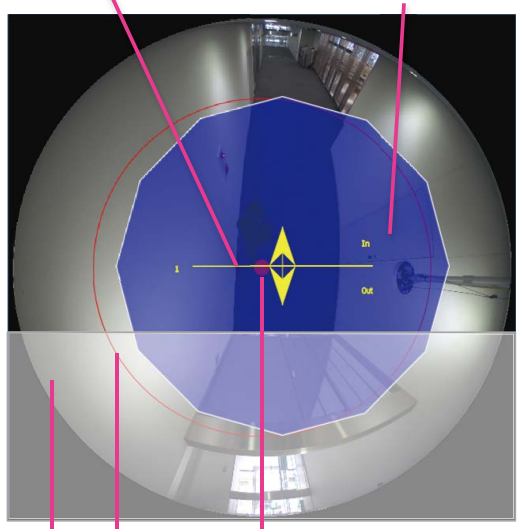

### **Red circle: center position of the image**

### **Red circular line: range the center of the line can move**

### **Mask area (gray area)**

Area the people count is disabled for. Up to 8 areas can be created. Masks can be configured for obstructions such as doors that can be opened and closed and benches.

With the "People Count Setting Tool", only masks for door positions can be generated automatically. The order or priority is mask area > detection area.

(1) Click the "Easy setup" button to display "Camera setup window".

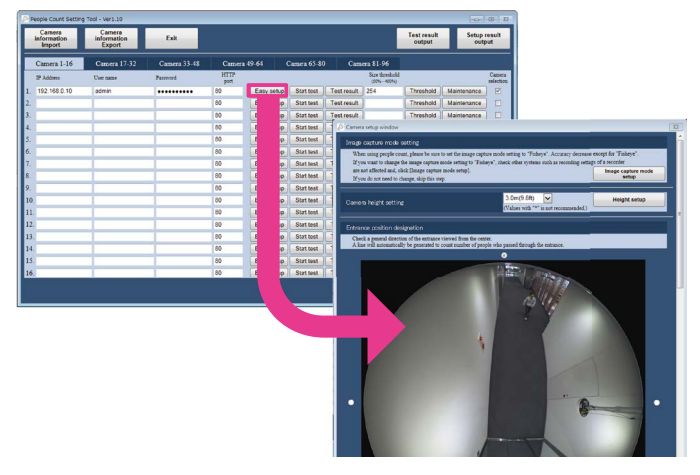

### **Note:**

- For information on the error display when the "Easy setup" button is clicked, refer to "Limitations/Errors" (☞ page 33) described later.
- In "Camera setup window", if settings are configured in order from the above items, the following settings can be configured.
- (2) Configure "Image capture mode". We recommend that "Fisheye" is selected for "Image capture mode" when this software is operated. When "Fisheye" is selected for "Image capture mode", click the "Image capture mode setup" button. When a setting other than "Fisheye" is selected for "Image capture mode", skip this item.

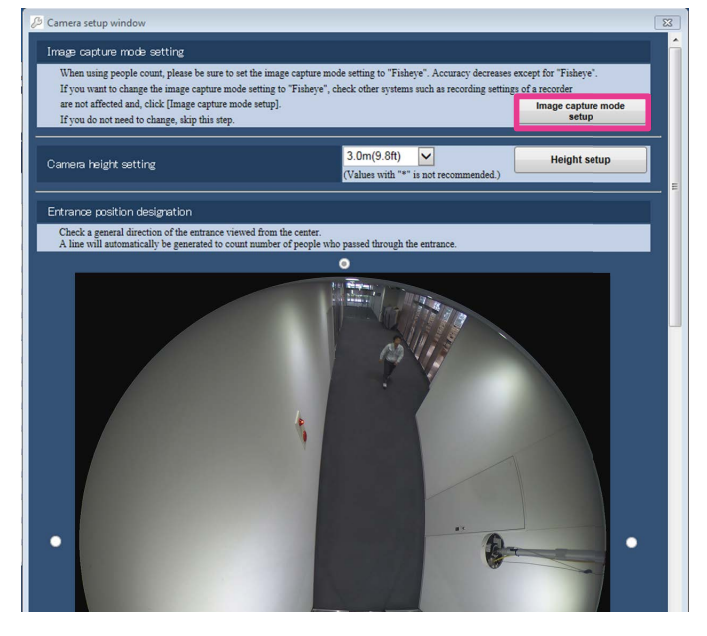

- (3) Configure the camera height settings. Select the camera's installation height and click the "Height setup" button. The height setup and the following settings are executed at the same time. [When SD memory cards (4 GB or more) are inserted]
	- \* The recording period is about 3 months.
	- Information addition: On
	- SD memory card: Use
	- Information save location: SD memory card (4 GB or more)

[When SD memory cards are not inserted]

- \* The recording period is about 1 day.
- Information addition: On
- Information save location: internal memory

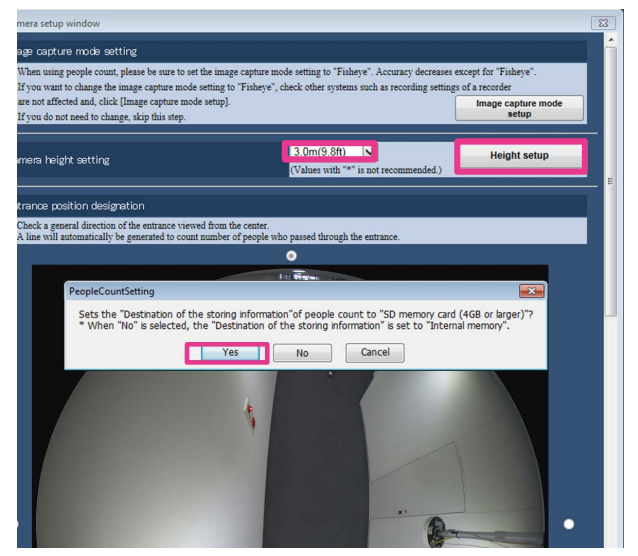

(4) Configure the Entrance position designation/Line. Select just 1 radio button for the direction of the entrance when viewed from inside the store. When the "Auto line generation" button is clicked, a yellow line is displayed on the image. After generating a line, adjust its length. The length of lines can be changed by dragging the end of the line.

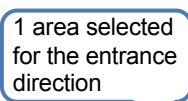

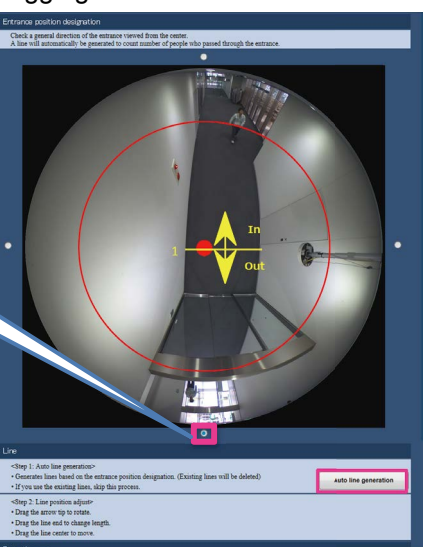

#### **Important:**

- Use the width of the door as a guide when adjusting the length of a line.
- Although lines can also be rotated and moved in parallel, we recommend that you use the default settings.

[Example of adjusting the length of a line]

If lots of people don't enter or exit the store going over the line perpendicularly, extend the length of the line in the next image (red line) in regards to the line the width of the door (yellow line). If there is a wall or other obstruction that prevents people from passing through the ends of the line, you can reduce the number of people who are not counted by making the line longer that the width of the door.

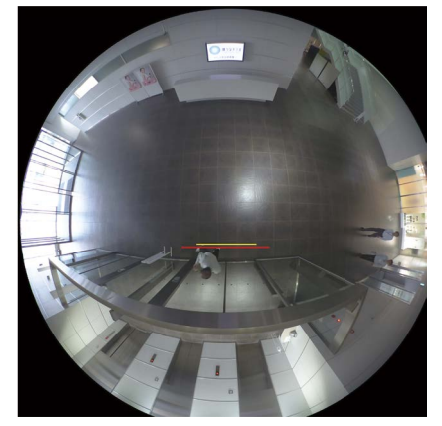

- (5) Configure the detection area.
	- When the "Auto detection area generation" button is clicked, the detection area is displayed with blue lines on the image. The shape of detection areas can be adjusted by dragging the mouse over the image after clicking each peak of the detection area.

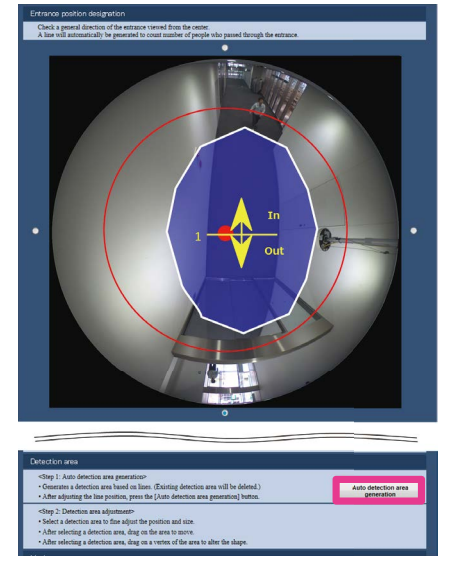

#### **Important:**

● Although areas can also moved in parallel, we recommend that you use the default settings.

- (6) Configure the mask area. When there is a door in the entrance, if the "Auto door mask area generation" button is clicked, the mask area is displayed in gray on the image. (This step is not necessary if there is an automatic door or a sliding door, or if there is no door.) Add masks to other areas such as benches, information desks, and escalators that may affect the accuracy of people counting. Refer to the following for the additional procedure.
	- A Click the "Quadrangle mask" or "Polygon mask" button to add mask areas.

When "Quadrangle mask" is selected: Create a mask area by clicking and dragging on the area that you want to add the mask area to. When "Polygon mask" is selected:

Create a mask in the desired shape by clicking the peaks several times. The area drawing is completed by connecting the start and end points together. (there is a limit of 16 peaks)

- B When the additions from are completed, click the button selected in  $(1)$  again.
	- \* If this operation is not executed, other mask areas cannot be selected again.

### **Note:**

- When deleting a mask area, select the mask area that you want to delete, and then click the "Delete" button.
- If a mask area is configured, install the camera so that the distance from the mask area to the line is more than 1.5 m.

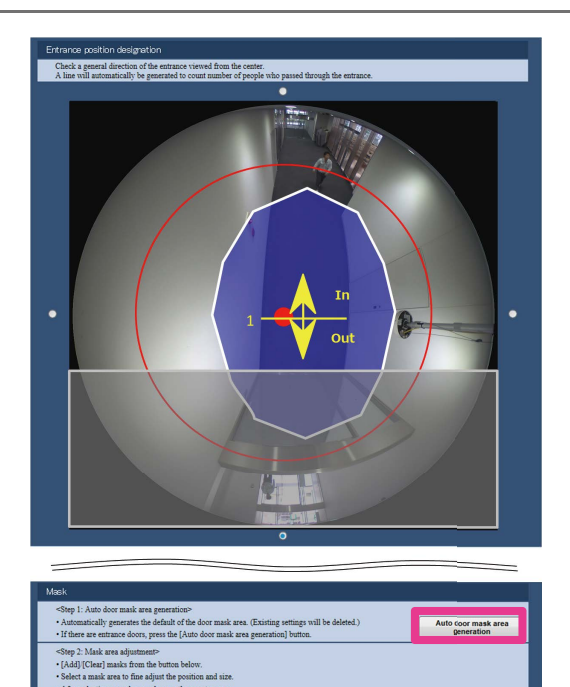

Example: Mask area Examples of mask areas added are shown in the following.

- Areas where people gather such as inside cafes, rest spaces, and benches.
- Inside a store where people move a lot Space in passages is slightly cleared so that parts of the bodies of people who you want to count who walk along passages do not enter the mask area.
- Escalator
- Shopping cart return area
- (7) Apply the settings.
	- Press the "Set" button when all of the settings are completed.

 \* If this operation is not executed, settings for (5) to (7) are not applied.

If the settings are correctly completed, "Camera setup window" is automatically closed. If you want to close "Camera setup window" without applying settings, click "x" on the top part of the screen.

### **Note:**

- If a detection area is configured with "People" Count Setting Tool", the current detection area is deleted.
- If a mask area is configured with "People Count Setting Tool", the current mask area is deleted.

### **Step 5 Implement a test mode to determine the size threshold\*.**

- \* The test mode is a test to determine the size threshold.
- \* The size threshold indicates the size of a person in an image counted as 1 person in the environment where the camera is installed.

Because the value of the size threshold changes depending on factors such as the installation height of the camera and the environment, check the value of the size threshold by doing a test walk in the environment where the camera is actually installed.

- (1) Prepare the test mode beforehand. Test modes are explained in the following.
	- A Test method
	- Perform tests with a 2 person group consisting of a data gatherer and a walker.
	- 2) Walking route

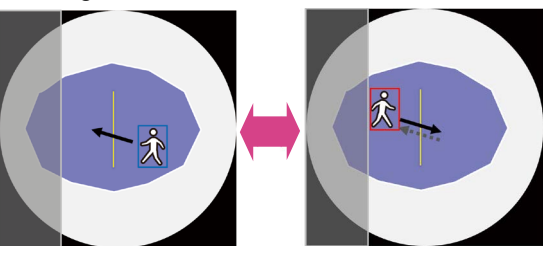

- Walk back and forth in a range before and after the measurement line.
- Turn around before the mask area go back and forth within the detection area (the area within the frame).

### $\leq$  Cautions for the test method>

- The walker should wear clothes that are not the same color of the floor, and with the same color top and bottom.
- We recommend that the height of the test walker when he or she is wearing shoes be between 160 and 175 cm (match the height of the test walkers to the actual height of customers that visit the stores).
- The walker should not walk holding a large package or with his or her hands extended.
- We recommend that you implement tests when there are not many other people in the test location (such as outside of trading hours).
- When implementing tests outside of trading hours, make all of the arrangements and lighting environment in filming area are the same as those used during trading hours.
- Avoid times when there is direct sunlight such as when the sun is rising or setting.
- Before implementing a test mode, check the walking route (see "2) walking route") and how to apply frames (see the following paragraph) with live images of this tool.

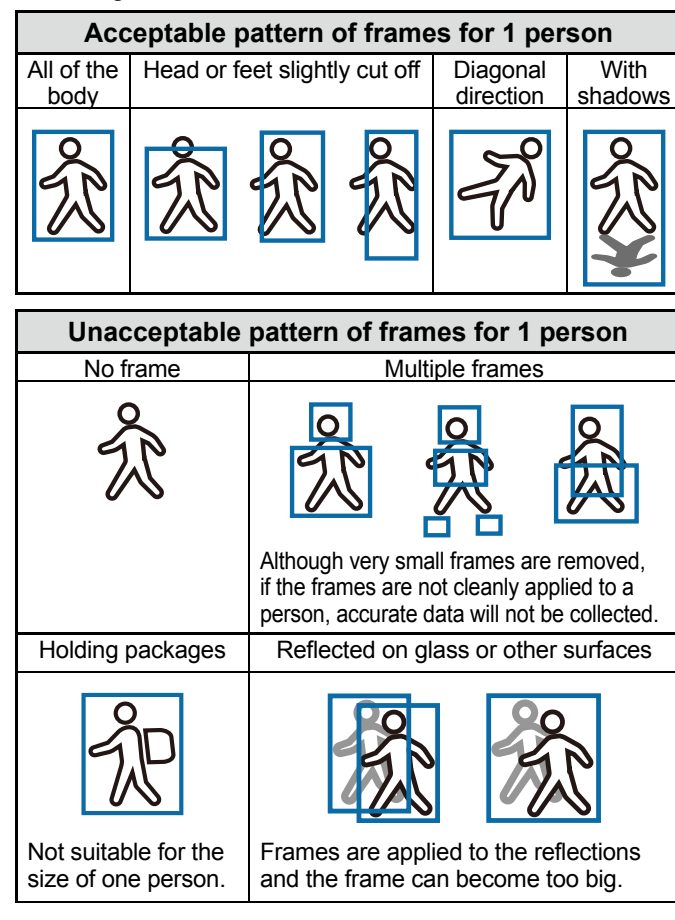

### **<**B **Cautions for the test route>**

- If there is a door, turn around before the door. If you exit the detection area, the frame disappears each time you go back and forth and it will take time for data to be collected.
- If there are multiple lines of movement or doors after going past the measuring line from the

entrance, select the 1 to 2 routes that most people will take and go back and forth evenly.

- Try and walk straight and with the same route and same speed as much as possible perpendicularly to the measuring line.
- Do not stop in the middle of the walking test.
- Do not take routes where there are partitions, shelves, etc. that hide part of people's bodies.
- If a person other than the test walker walk through the test location, cancel the test and start it again.
- If during the test there are big changes to the image conditions, such as when the lighting levels are changed or the shutters are opened or changed, wait for about 3 minutes for the software to adapt to the background and start the walking test again.
- Before commencing the test, do not stand and stop on the route for more than 1 minute.
- Before doing the test walk, wait outside of the detection area (positions with no frames).
- (2) Execute the test mode. In the following, the data gatherer will be referred to as "A" and the walker will be referred to as "B".
	- A "A" clicks the "Start test" button of the "People Count Setting Tool". Live images of this tool are displayed.
		- \* For information on the error display when the "Start test" button is clicked, refer to "Limitations/ Errors" (☞ page 33) described later.
		- \* Red frames are for areas that have already counted people, and the blue frames are for the target people whose movement has been detected.
		- \* In the test mode, gather the information from the red frames and calculate the threshold size.

### **Note:**

26

● In order to stabilize the test mode, do not connect to the camera with a web browser.

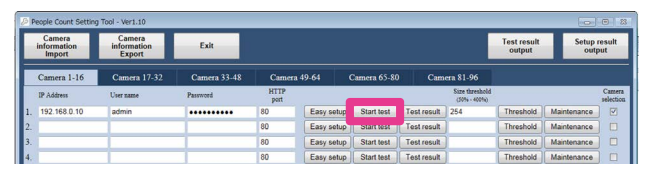

(2) Change the camera settings for the test mode. When implementing a test, you can make measurements in a short time by using the recommended camera settings.

Tests can also be implemented even without changing the settings.

(With changes: about 1 and a half minutes/Without changes: about 3 minutes)

 \* Because the following settings stop the transmission of streams for monitoring images, take care when using them with cameras already in use. When "Yes" is selected, only perform the following settings during tests.

(Settings can be automatically returned to their previous values when the test ends.)

### **Install and configure the camera (continued)**

- Stream(1): Off
- Stream(2): Off
- JPEG Refresh interval: 10 fps

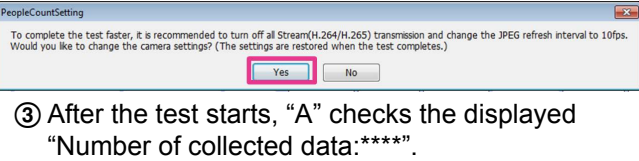

\* "\*\*\*\*" displays the number of collected data.

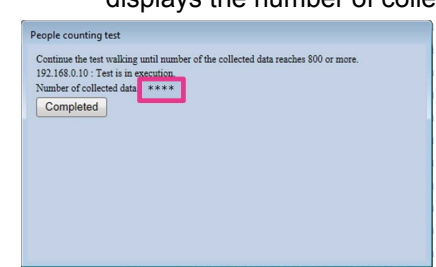

- (4) "A" instructs "B" to start walking.
- E "A" checks the number of collected data while watching the status of the displayed frames in the live images.

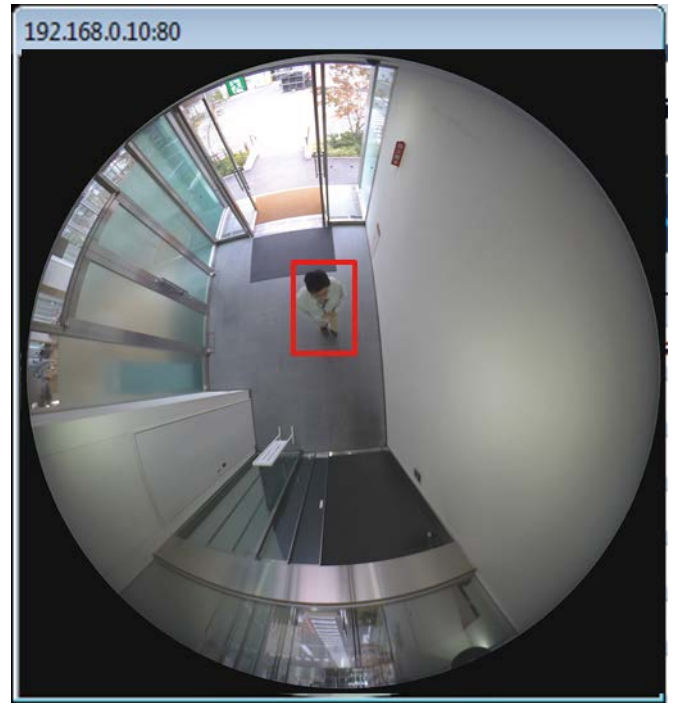

**6** Repeat the walking until the number of collected data exceeds 800.

Check the following if it takes a long time for the values to be updated.

- Are the frames always in red?
	- $\rightarrow$  If the frames do not go across the line, adjust the length or position of the line.
	- $\rightarrow$  If the frames become smaller or disappear at the turning point, instructs "B" to turn around at the position where the entire body of "B" is in a frame.
- If there is a door/when a door mask is configured
	- $\rightarrow$  If the frame disappears just before (on the line side) of the door, change the door mask.
- Is the entire body in the frame?
	- $\rightarrow$  Check "<A Cautions for the test method>" of "(1) Prepare the test mode beforehand.".
- G when the number of collected data exceeds 800, "A" clicks the "Completed" button and ends the test.

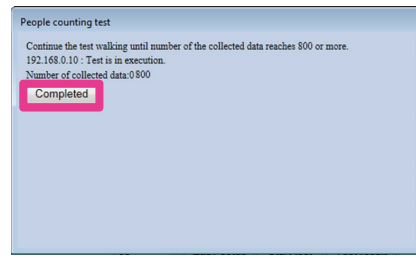

- **(8)** "A" instructs "B" to stop walking.
- **(9)** A dialog box is displayed if the camera settings were changed. Return the settings to their previous values.

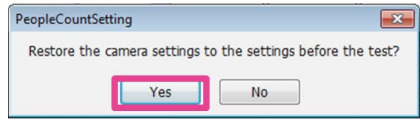

### **Note:**

• If an error occurs before the test, although the following screens are displayed, because they are only displayed for about 20 seconds, please wait. After that, if "Failed to initialize communication library." is displayed, select [OK] and stop the test. Before starting the test again, check that live images from the camera are not open and then start the test again. If the test is consecutively failed, restart the tool and the camera.

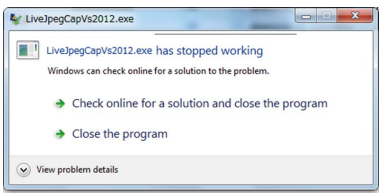

• If the tool is forcibly stopped, start the tool again and import the camera information saved by "Camera information Export".

\*For information on importing camera information, refer to the "Step3 Export camera information (Import)" (☞ page 22)

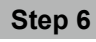

 **Step 6 Apply the test results to the size threshold**

(1) Click the "Test result" button.

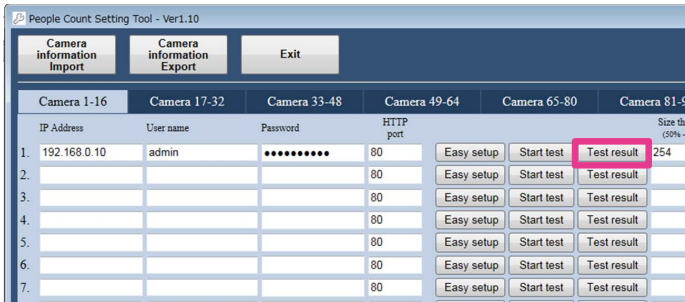

(2) Select the time and date of the test results that you want to display and click the "OK" button to display the test results.

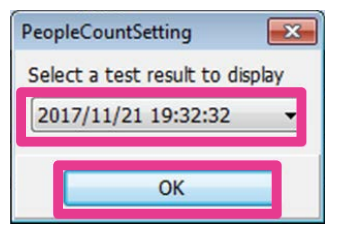

(3) Check the value for "Recommended size threshold".

> If the values are between 50 to 400, click "Threshold" and configure the size threshold for the camera.

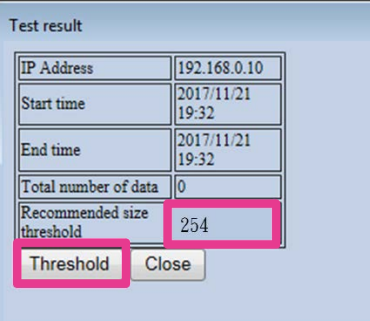

(4) When the settings are completed, click "Close".

### **Note:**

● By directly entering the size threshold in the Basic page and clicking "Threshold", an optional size threshold can be configured.

Make adjustments in situations such as the following examples.

(Example 1) When 2 person is counted as 1 people

The size threshold may be too big. Set the value to a smaller value than the current value.

(Example 2) When 1 person is counted as 2 people

The size threshold may be too small. Set the value to a larger value than the current value.

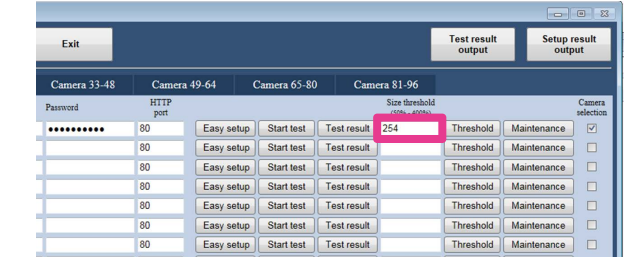

### **Step 7 Operations check**

(1) Click the "Maintenance" button to display the live image of the camera in a browser.

During maintenance, frames are displayed in the live image displayed in the browser.

If you want to check the status of the mask area or detection area at the same time, use a web browser and check them in the following setting screen.

\* "Setup" ⇒ "Alarm" ⇒ "People count" ⇒ Line/area "Setup >>"

For information on the "People count" setting screen, refer to "People count setting screen for the camera" (☞ page 30).

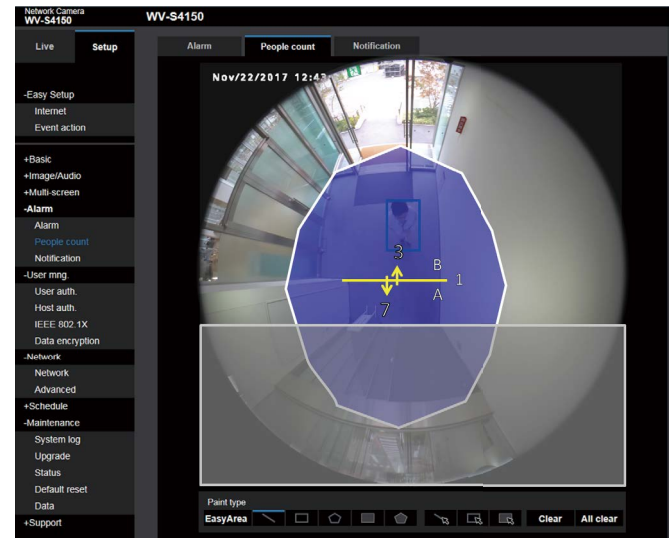

- (2) Walk so that you step across the line. When walking to into consideration the line of movement for people you want to count and the line of movement for people passing through the nearby area that you observed before.
- (3) Check if the "Count value" is being added to normally.
	- \* When doing the confirmation walk, walk until the outside of the detection area.
	- \* After you check 1 person walking, we recommend checking 2 people walking the same way side-byside.
- (4) When the check is completed, click "OK" and stop the maintenance.

28

When the maintenance is stopped, the frames on the live image of the camera disappear.

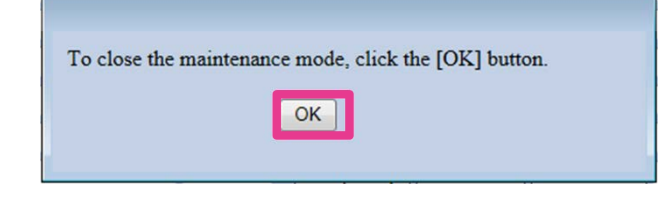

### **Step 8 Test result output**

Test results for multiple cameras can be outputted at the same time. The test results (statistical information of frames, information displayed in the test results, etc.) of each camera are contained in the outputted data (Results\_YYYYMMDDhhmmss).

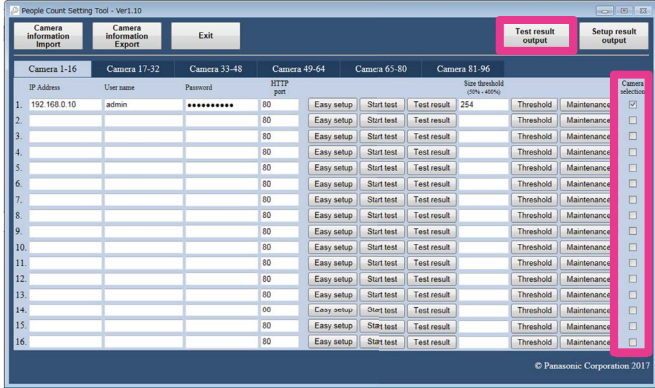

- (1) Check the "Camera selection" check box for the camera that you want to output test results for.
- (2) Click the "Test result output" button.
- (3) Specify the save destination folder and save the data.
	- \* For information on the error display when the "Test result output" button is clicked, refer to "Limitations/Errors" (☞ page 33) described later.

### **Step 9 Setup result output**

Camera setting values can be outputted. Each camera's captured images, configured size threshold values, and camera setting data are contained in the outputted data (Settings\_YYYYMMDDhhmmss). For information on restoring the camera setting data to the camera, refer to "Maintenance" (☞ page 32).

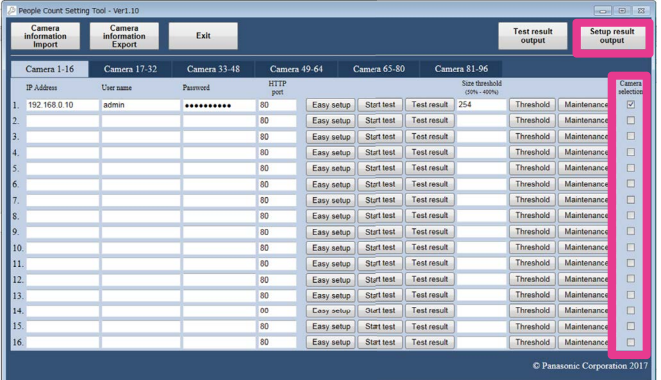

29

- (1) Check the "Camera selection" check box for the camera that you want to output setup results for.
- (2) Click the "Setup result output" button.
- (3) Specify the save destination folder and save the data.
	- \* For information on the error display when the "Setup result output" button is clicked, refer to "Limitations/Errors" (☞ page 33) described later.

### **Step 10 Stop "People Count Setting Tool"**

- (1) Click the "Exit" button.
- (2) If the camera information has not been exported, a confirmation pop-up is displayed.
- (3) If you want to save the data, click "Yes" to export the data.
	- \* For information on exporting, refer to "Step3 Export camera information (Import)" (☞ page 22).
- (4) If you do not want to save the data, click the "No" button to stop the tool.

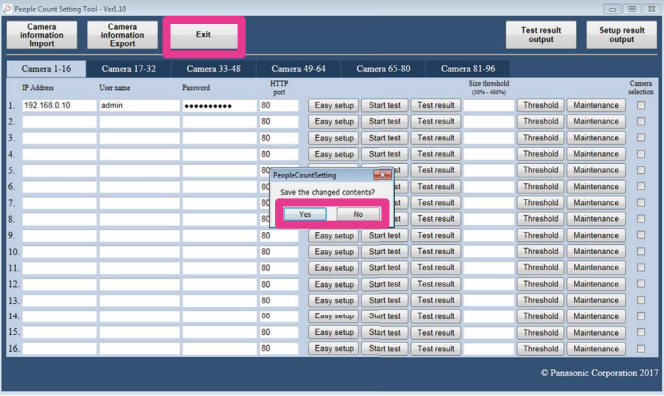

## **People count setting screen for the camera**

The following is the method for configuring people count settings for cameras from a web browser.

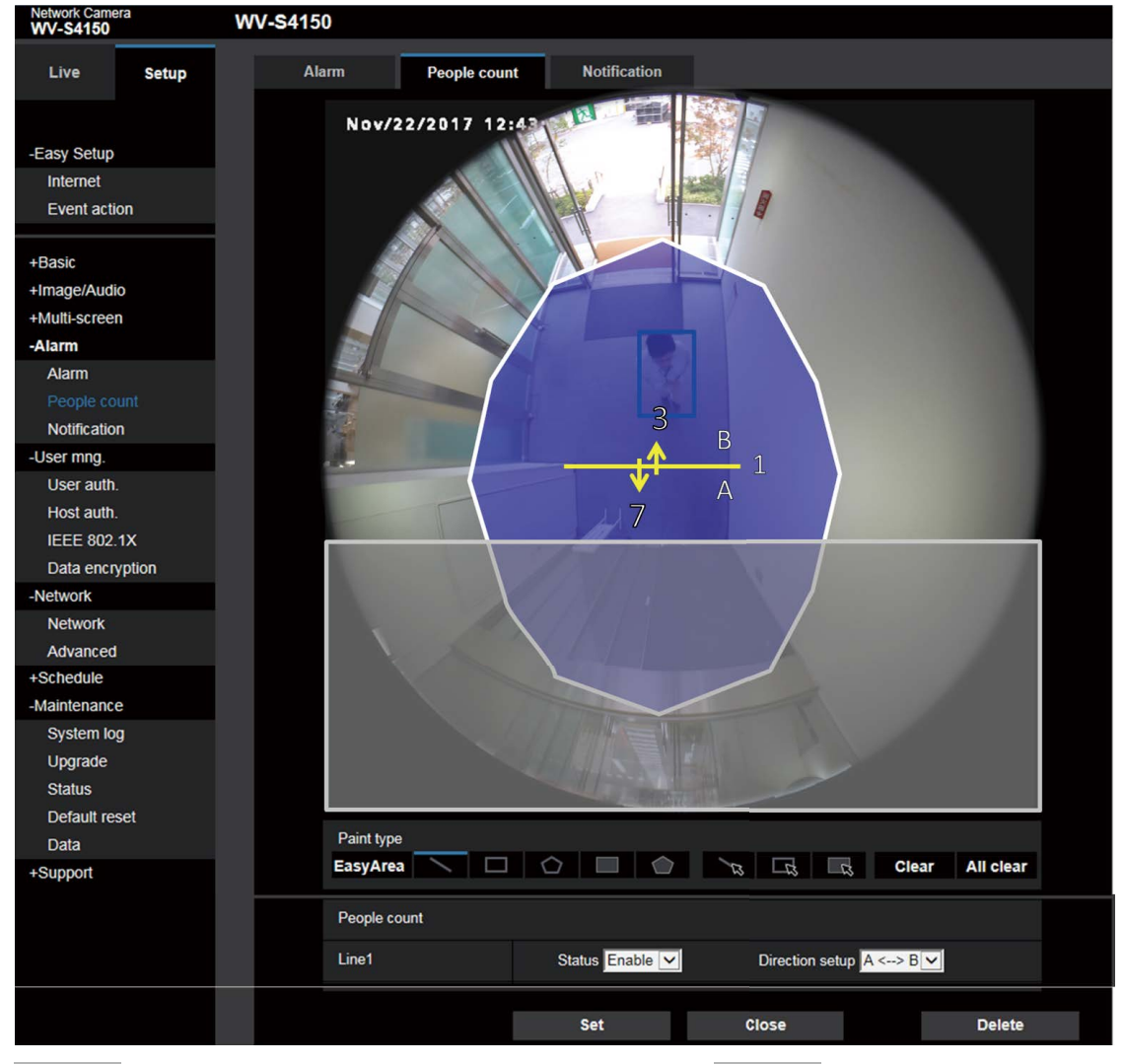

### **Step 1**

Configure the line used for counting people. Click the "Line setting" icon of "Paint type", and then configure the line by dragging your mouse over the image. (Up to 1 line can be configured.) When a line is configured, its "Status" becomes "Enable".

### **Note:**

- To move a line, click the "Line setting (select)" icon of "Paint type", and then drag the line drawing with the mouse.
- You can change the length of lines by dragging the ends of lines.
- To delete a line, click the "Line setting (select)" icon of "Paint type", select the line on the image with the mouse, and then click the [Clear] button.
- If the [All clear] button is clicked, all of the selected lines, detection areas, and mask areas are deleted.
- Only line 1 can be configured. Line 2-12 cannot be configured.

### **Step 2**

You can configure whether or not to perform people count for the configured line by selecting "Enable" or "Disable" for "Status". If the "Status" of a line is changed to "Disable", the disabled line will be displayed as a dotted line.

Disabled lines do not perform people count.

**Enable:** Lines perform people count.

**Disable:** Lines do not perform people count. **Default:** Disable

### **Step 3**

30

Configure "Direction setup" used for counting people. When measuring the count for U-turns, make sure to set to "A <--> B direction".

A --> B direction/B --> A direction/A <--> B direction **Direction:** A --> B direction

### **Step 4**

Configure the detection area. Up to 8 detection areas can be configured. By clicking the [EasyArea] button, you can configure a detection area in accordance with the status of line 1.

### **Note:**

• If the [EasyArea] button is clicked, existing detection area settings are deleted.

To freely configure a detection area, click the "Detection area(Quadrangle)" icon or "Detection area(Polygon)" icon for "Paint type", and then select paint style.

 **When using "Detection area(Quadrangle)"** Configure the square shape area by dragging your mouse over the image.

 **When using "Detection area(Polygon)"** Configure the polygon shape area by specifying peaks on the image. Areas can be drawn by connecting the end and start points together. (there is a limit of 16 peaks)

### **Note:**

● To move a frame, click the "Detection area (select)" icon of "Paint type", and click and drag inside the frame with the mouse. You can change the size (length) and shape\*1 of frames and lines by dragging the ends of frame corners and lines.

\*1 When using "Detection area(Polygon)"

- To delete a frame, click the "Detection area (select)" icon of "Paint type", select the detection area on the image with the mouse, and then click the [Clear] button.
- If the [All clear] button is clicked, all of the selected lines, detection areas, and mask areas are deleted.
- If a detection area is configured with "People Count Setting Tool", the current detection area is deleted.

### **Step 5**

Configure the mask area. Up to 8 mask areas can be configured. Detections are not performed for people within the configured mask areas.

Click the "Mask area(Quadrangle)" icon or "Mask area(Polygon)" icon for "Paint type", and then select the shape of the frame to draw.

### **When using "Mask area(Quadrangle)"** Configure the square shape area by dragging your mouse over the image.

 $\curvearrowleft$ **When using "Mask area(Polygon)"**

Configure the polygon shape area by specifying peaks on the image. Areas can be drawn by connecting the end and start points together. (there is a limit of 16 peaks)

### **Note:**

● To move a frame, click the "Mask area (select)" icon of "Paint type" and drag with the mouse. You can change the size (length) and shape\*1 of frames and lines by dragging the ends of frame corners and lines.

\*1 When using "Mask area(Polygon)"

- To delete a frame, click the "Mask area (select)" icon of "Paint type", select the mask area on the image with the mouse, and then click the [Clear] button.
- If the [All clear] button is clicked, all of the selected lines, detection areas, and mask areas are deleted.

### **Step 6**

Press the "Set" button when all of the settings are completed to save the setting contents.

If the [Close] button is clicked, the configured contents are not saved and the software returns to the People count settings page.

To save the configured contents, click the [Set] button and then click the [Close] button.

### **Note:**

● If the [Delete] button is clicked, all of the currently displayed contents are deleted and the settings are returned to their default status. A confirmation dialog is displayed before the deletion is executed. Click [OK] if you want to execute the deletion.

### **Maintenance**

The method for restoring the camera settings outputted by "Setup result output" of "People Count Setting Tool" is explained here.

Configure settings from a web browser.

- (1) Open the "Maintenance" page from the "Setup" menu.
- (2) Open the [Data] tab.
- (3) Click the [Browse…] button of "Setup data" in "Restore".
- (4) After specifying the file to be restored, click "Open". For the settings file, specify the setupdata.dat in the folder with the IP address of the camera that you want to restore that is in the folder outputted with "Setup result output".
- (5) Click the [Execute] button.

Either one of the 2 radio buttons can be selected with no problems.

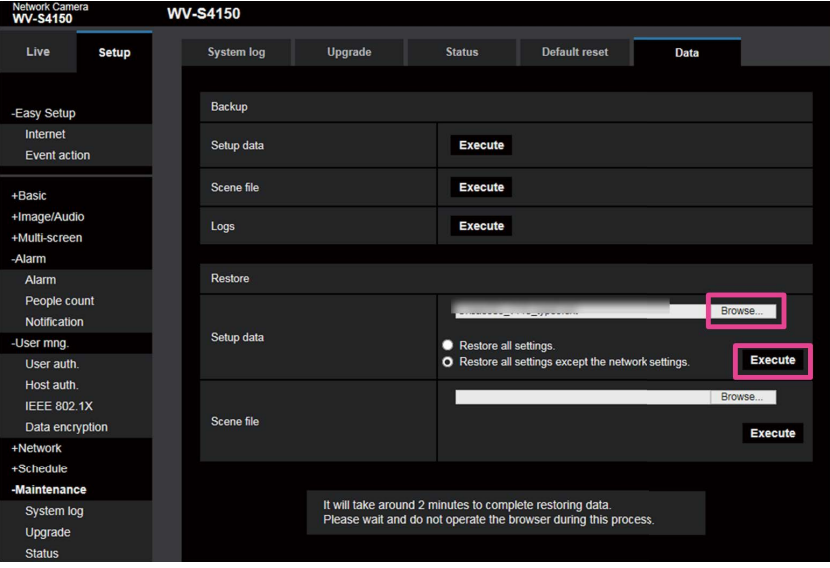

### **Limitations/Errors**

### The following are the character input limitations for the "People Count Setting Tool".

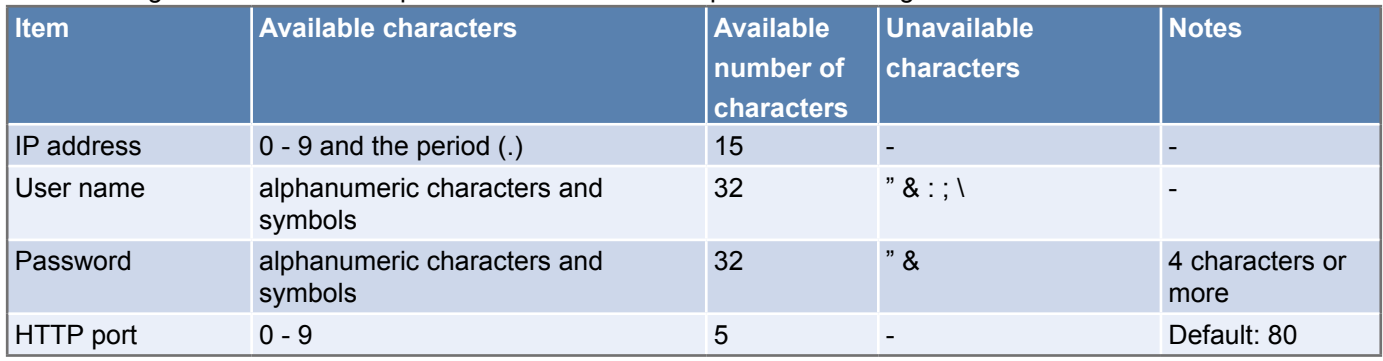

The following is a list of the error messages for "Camera information Export" and their countermeasures.

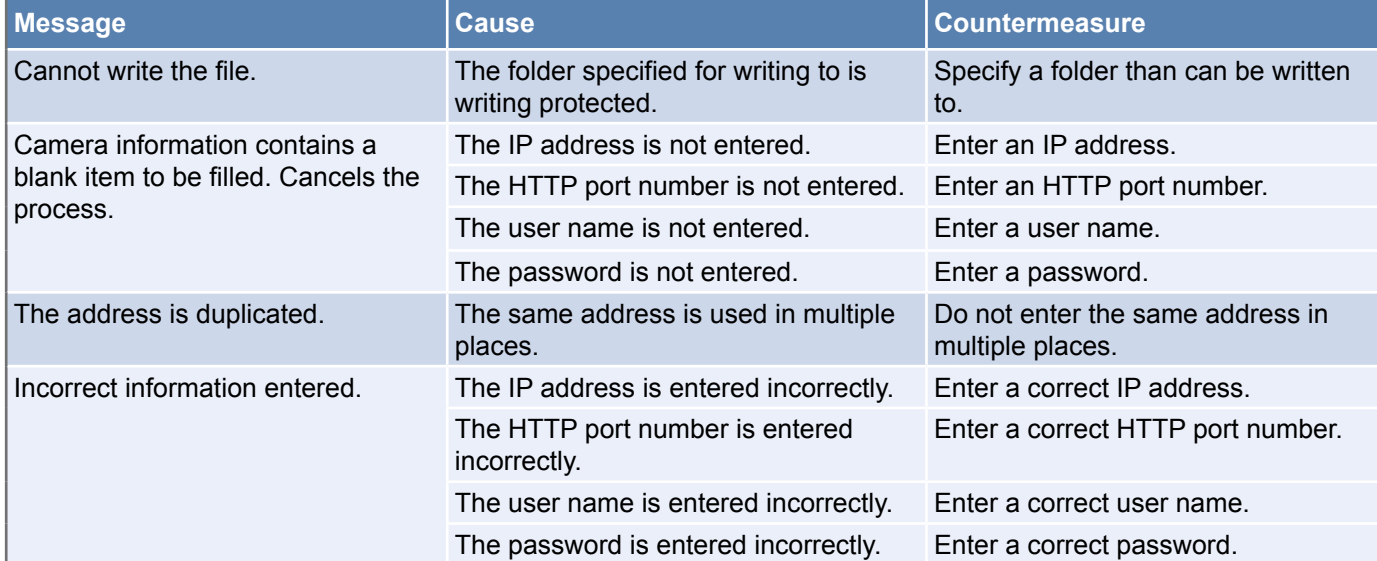

The following is a list of the error messages for "Camera information Import" and their countermeasures.

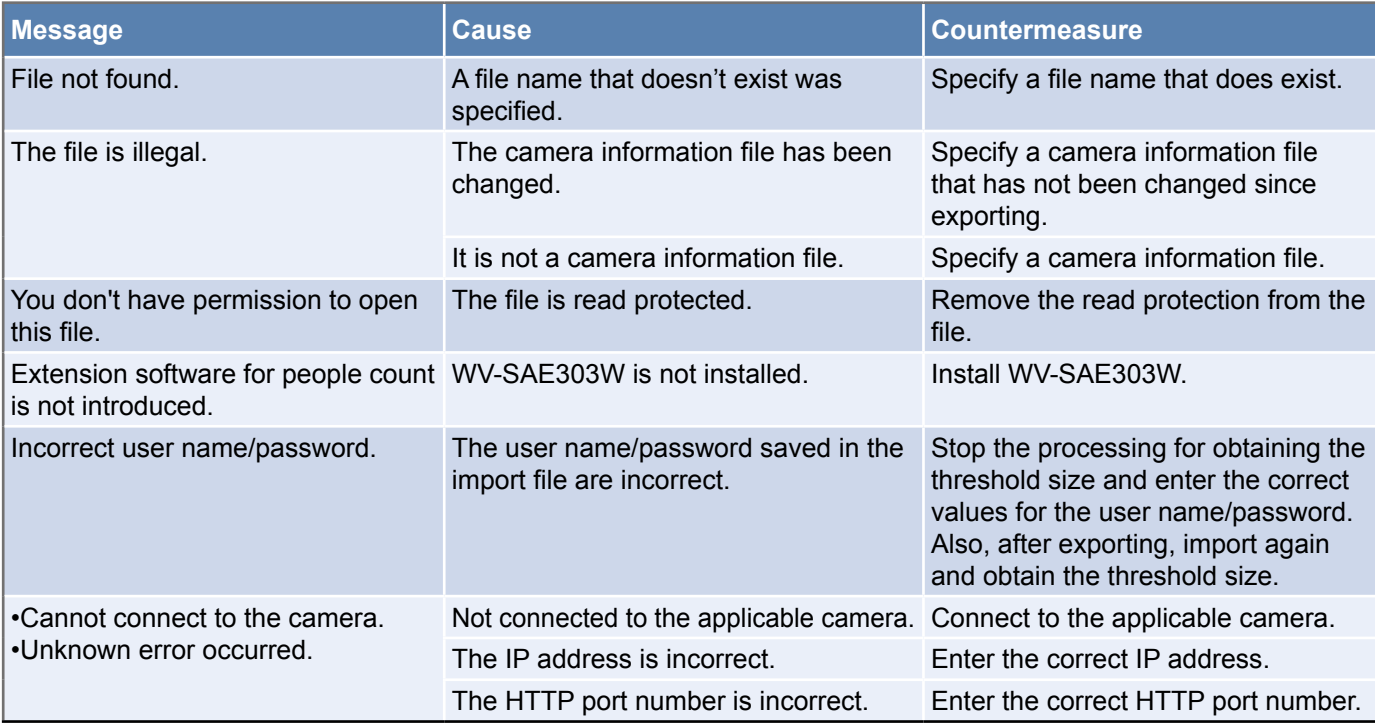

33

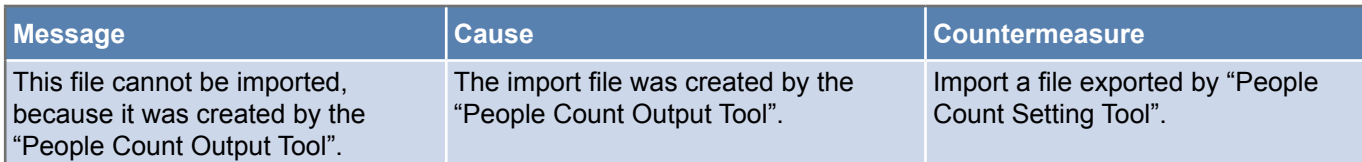

The following is a list of the error messages for "Easy setup" and their countermeasures.

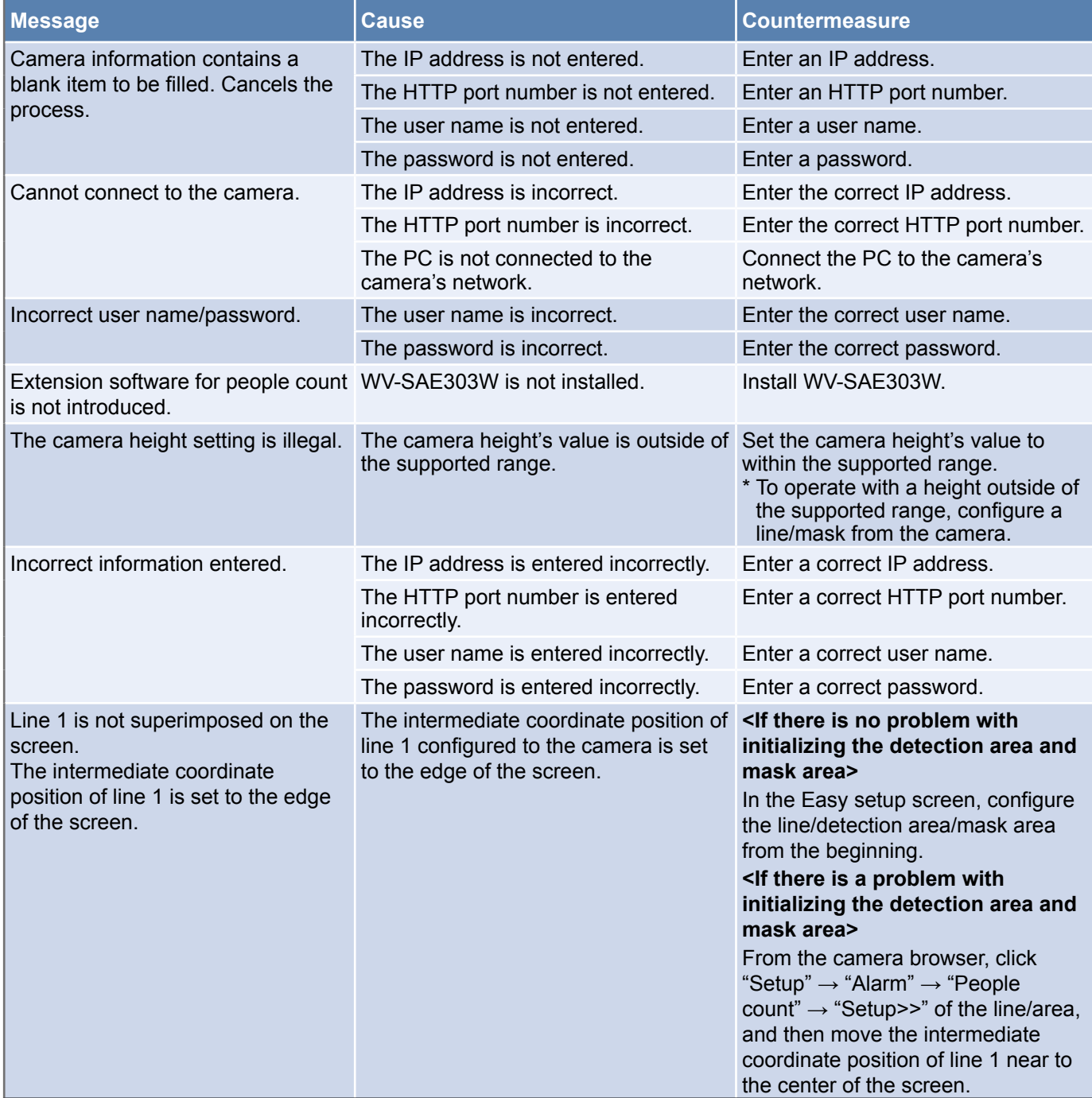

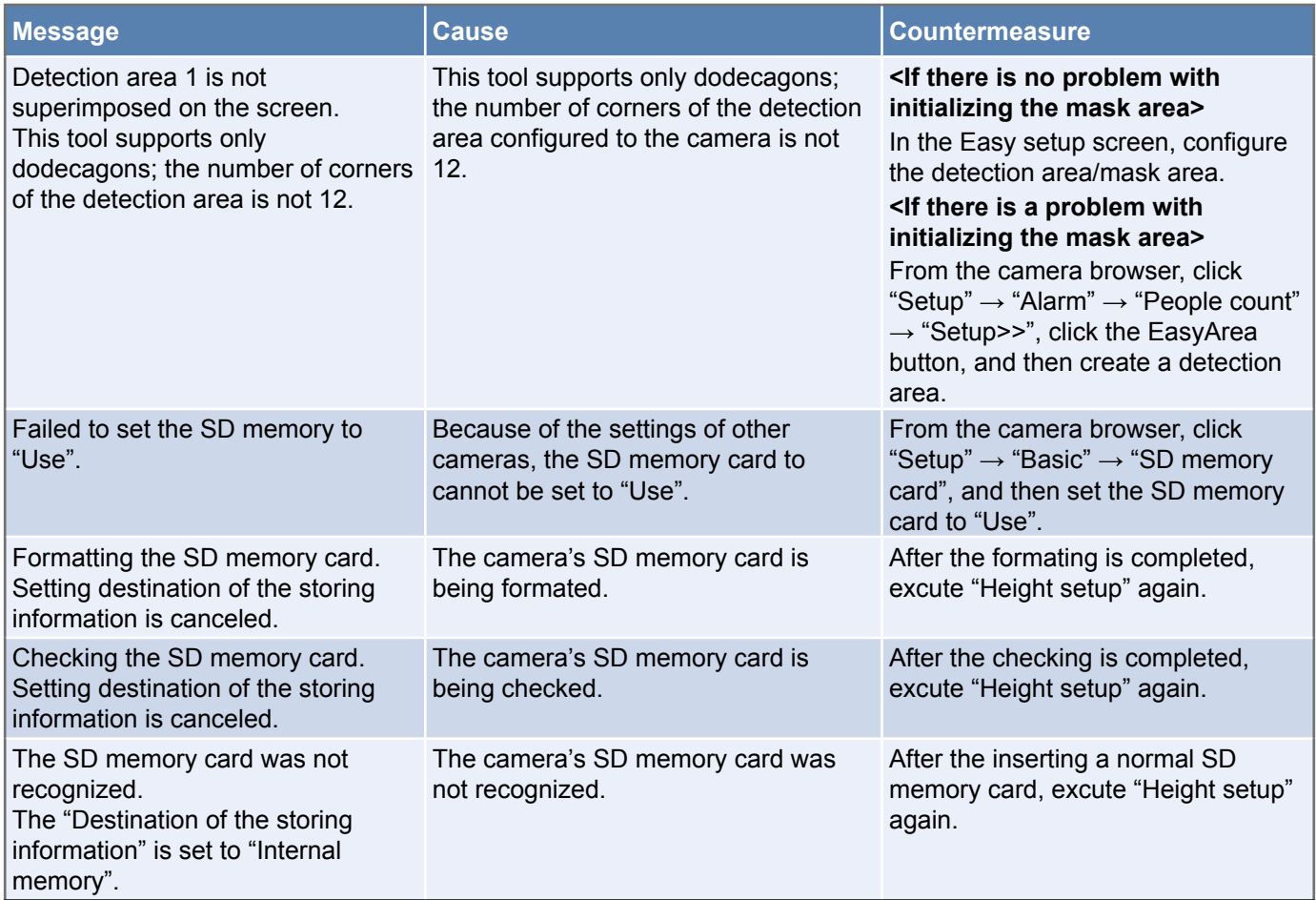

The following is a list of the error messages for "Start test" and their countermeasures.

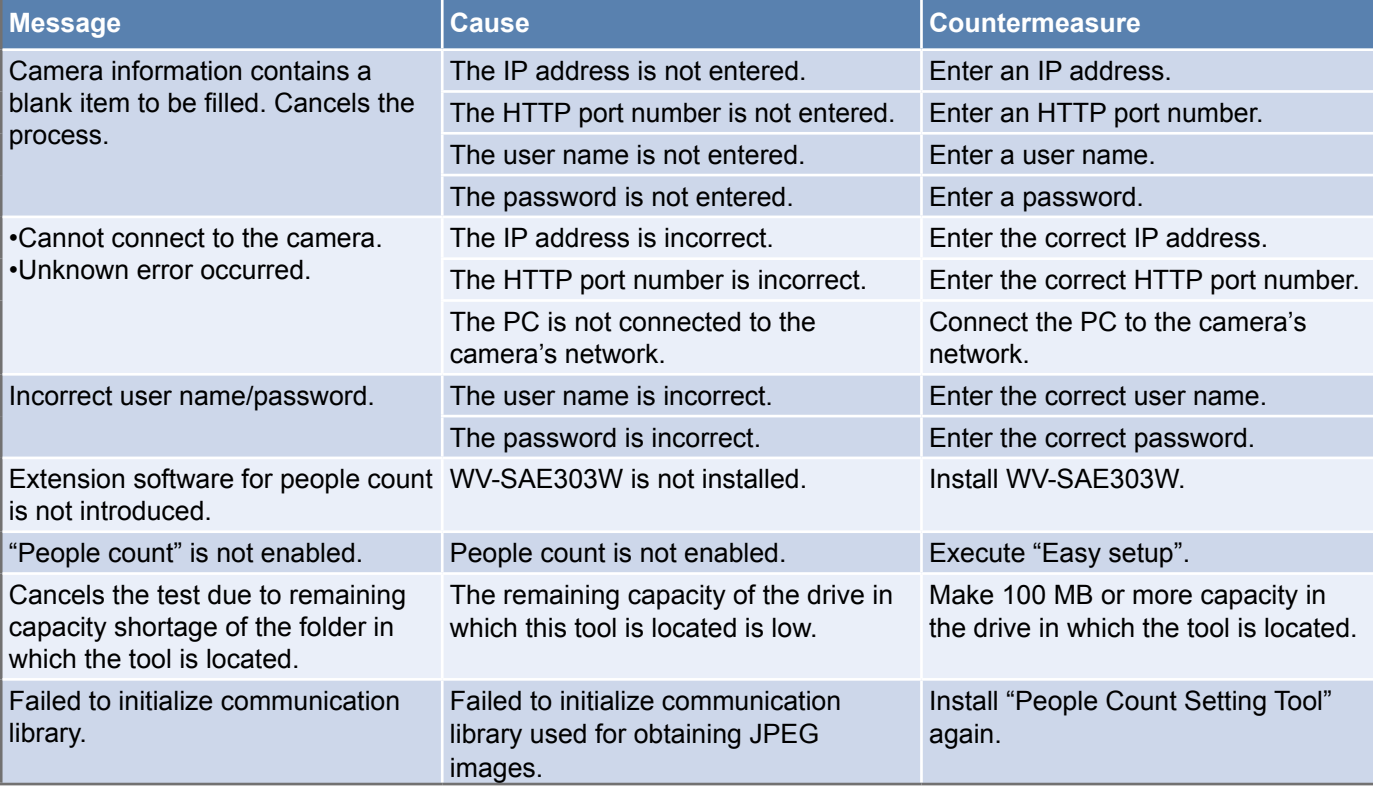

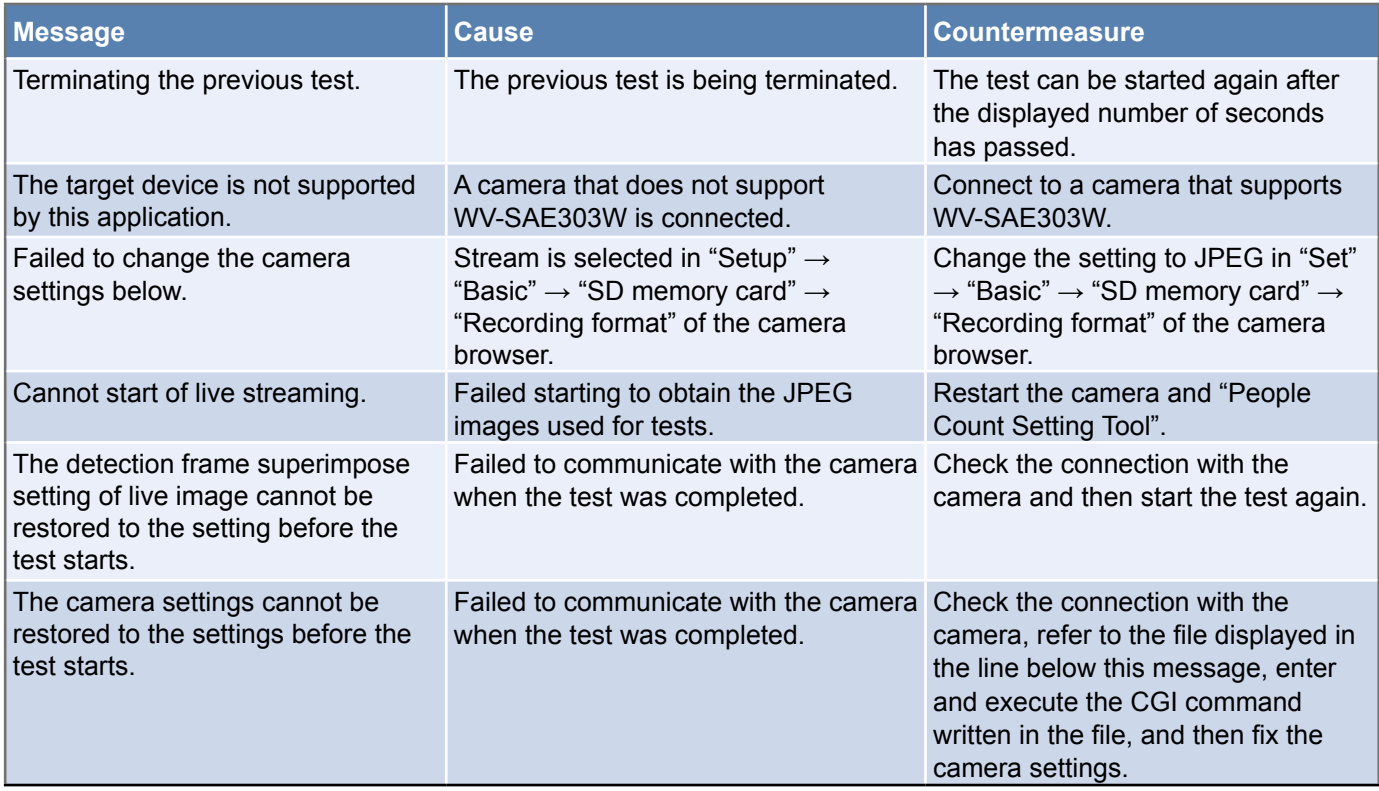

The following is a list of the error messages for "Test result" and their countermeasures.

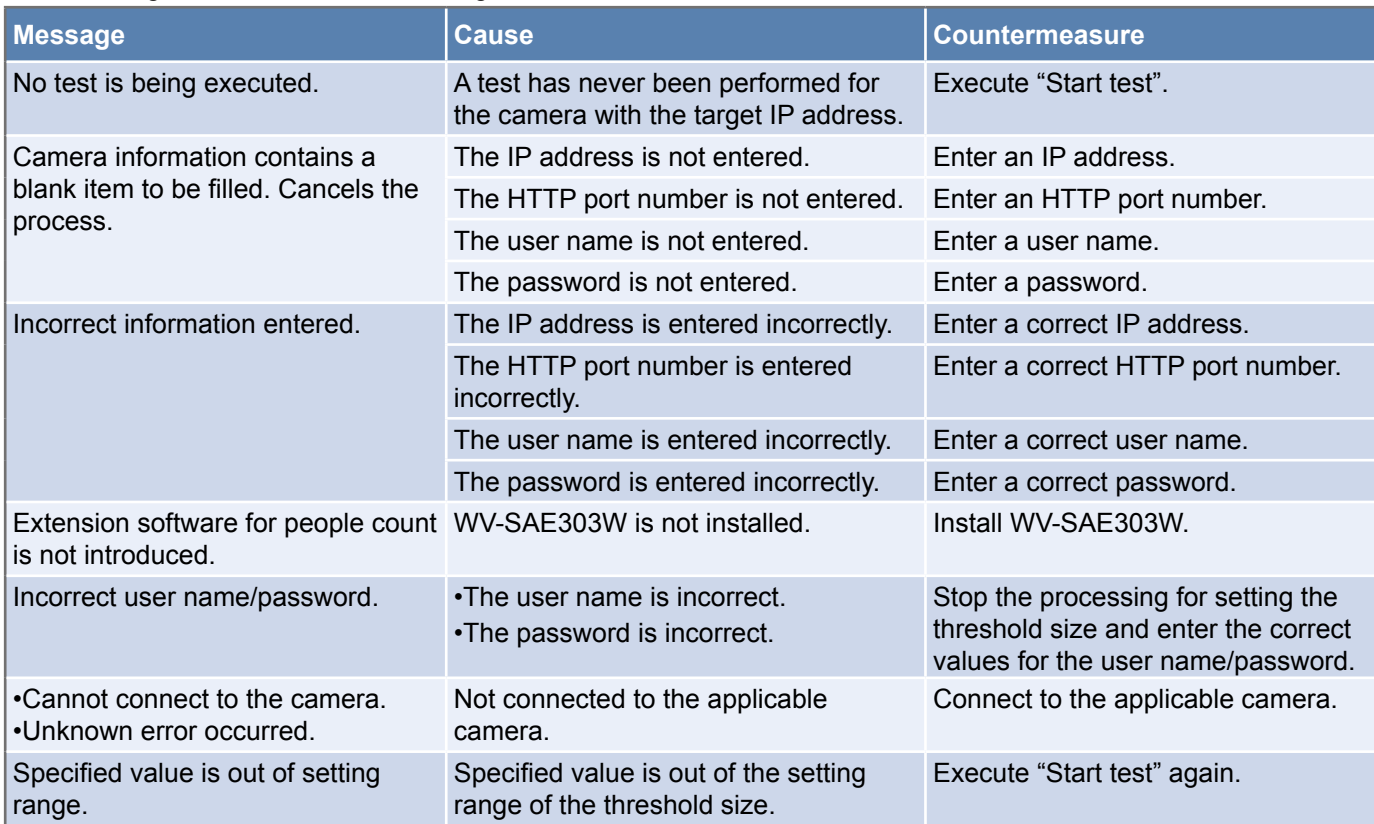

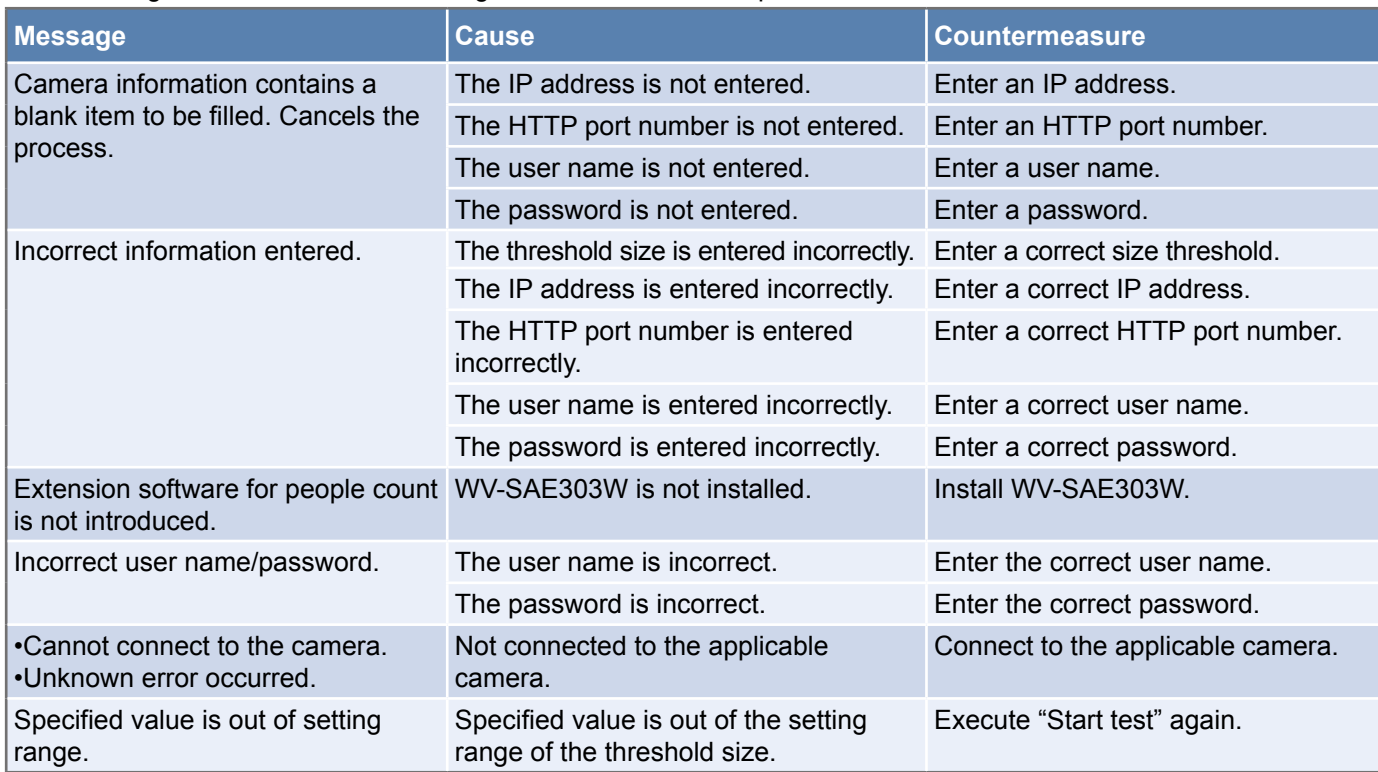

The following is a list of the error messages for "Threshold" setup and their countermeasures.

The following is a list of the error messages for "Maintenance" and their countermeasures.

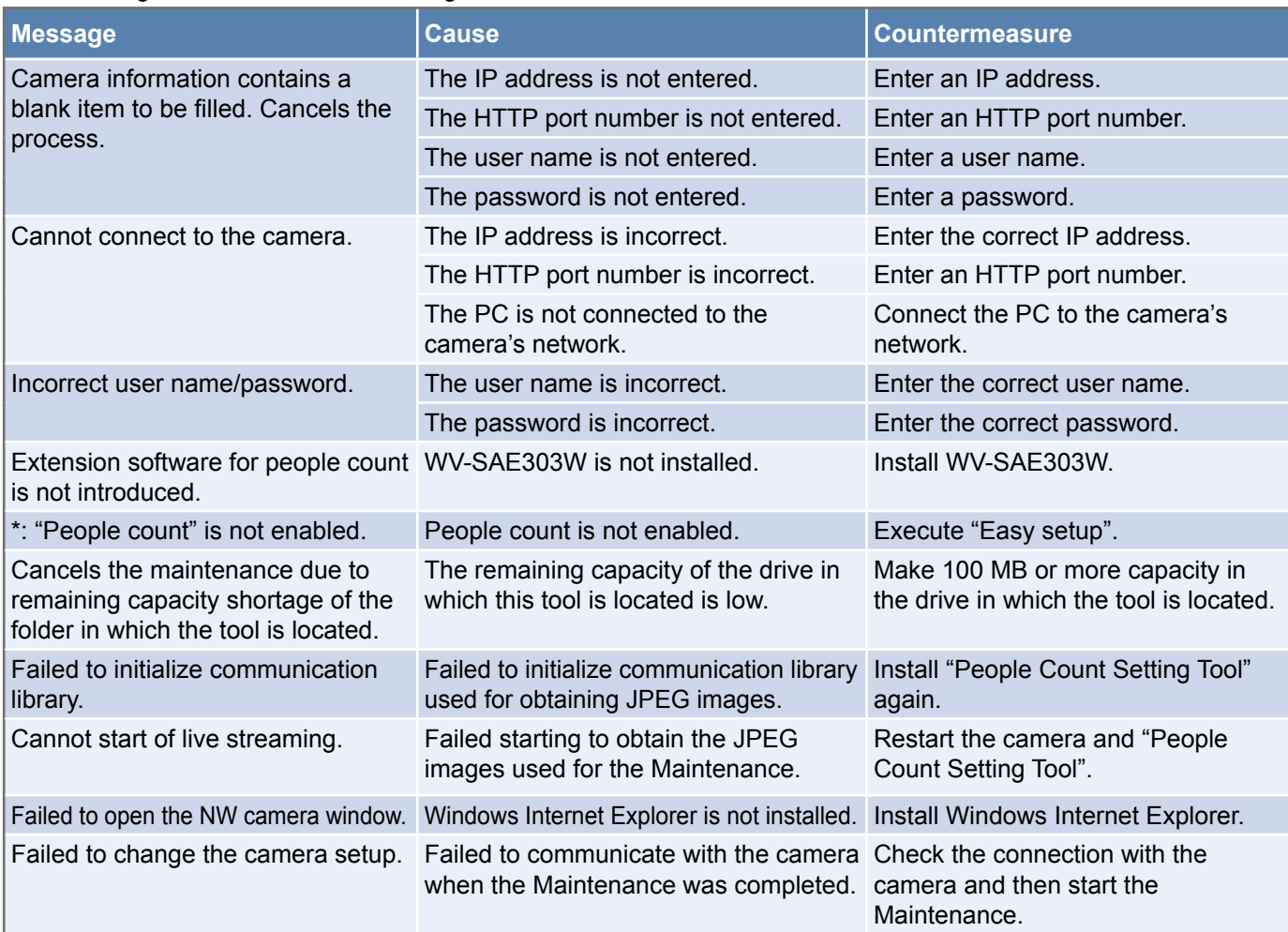

The following is a list of the error messages for "Test result output" and their countermeasures.

("\*" is the camera's IP address)

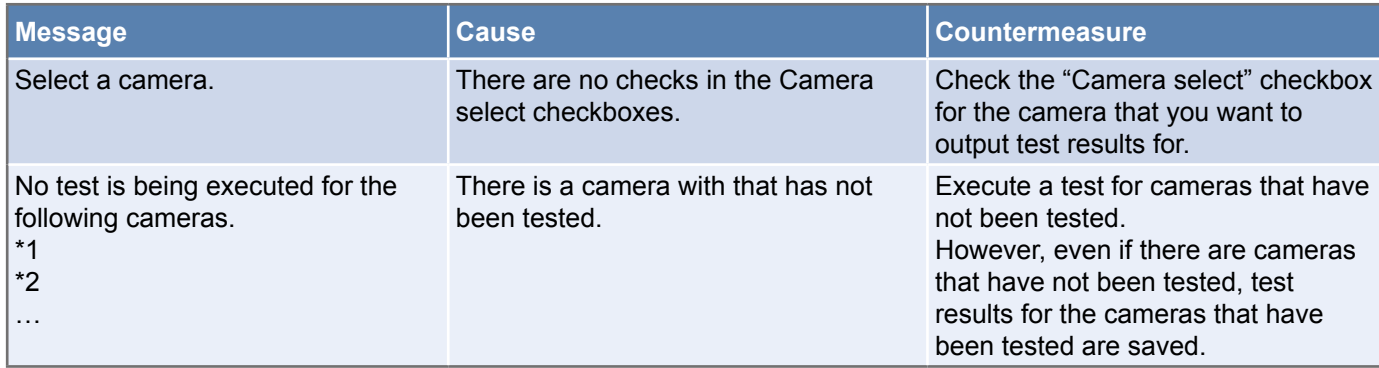

The following is a list of the error messages for "Setup result output" and their countermeasures.

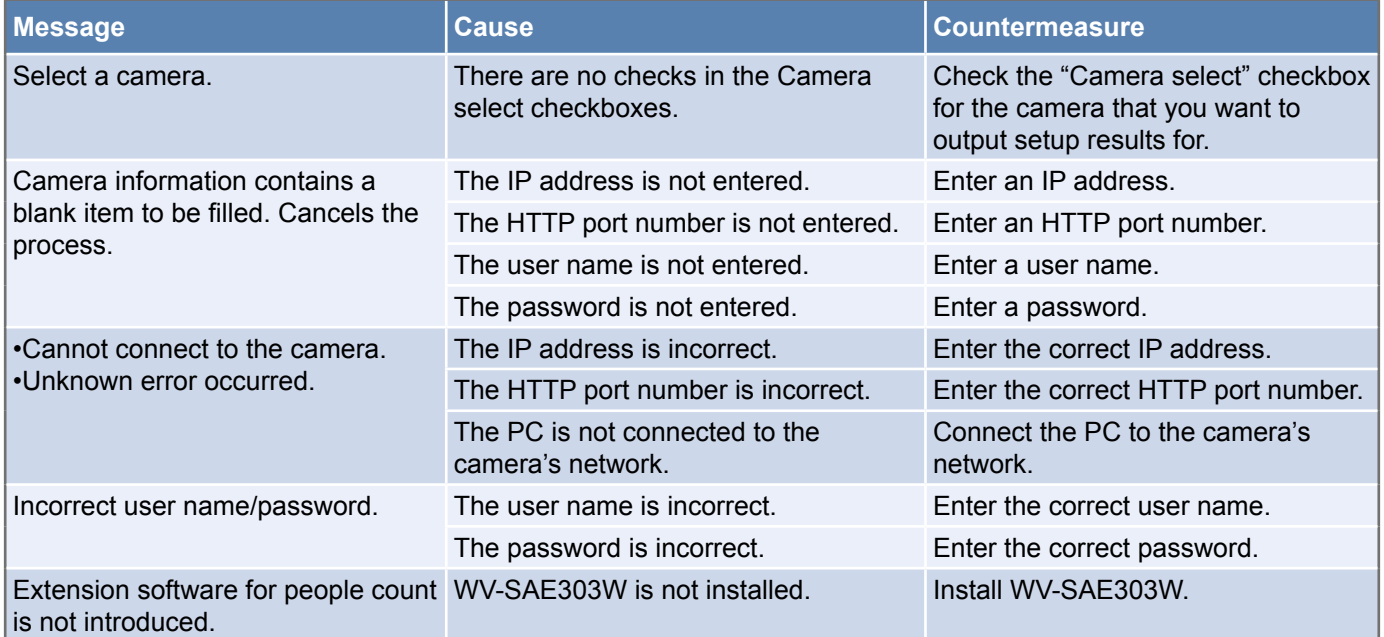

## **Handling export/output data**

Because this data is used for a backup after installation and configuration are completed, for maintenance, and for corrections of camera setting information, store the final export/output data.

### **Data use list**

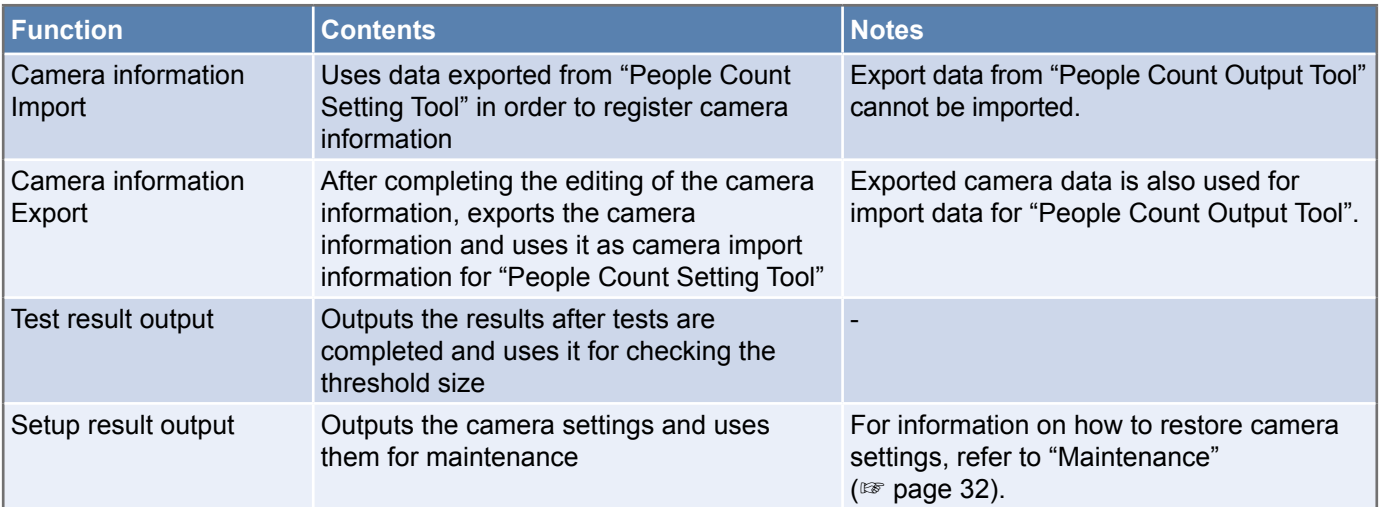

### **Folders/files**

Some information about folders and files for "People Count Setting Tool" are explained here. The default settings for the installed folders are shown below. C:\Program Files\Panasonic\PeopleCountSetting (for Microsoft Windows (32 bit))

C:\Program Files (x86)\Panasonic\PeopleCountSetting (for Microsoft Windows (64 bit))

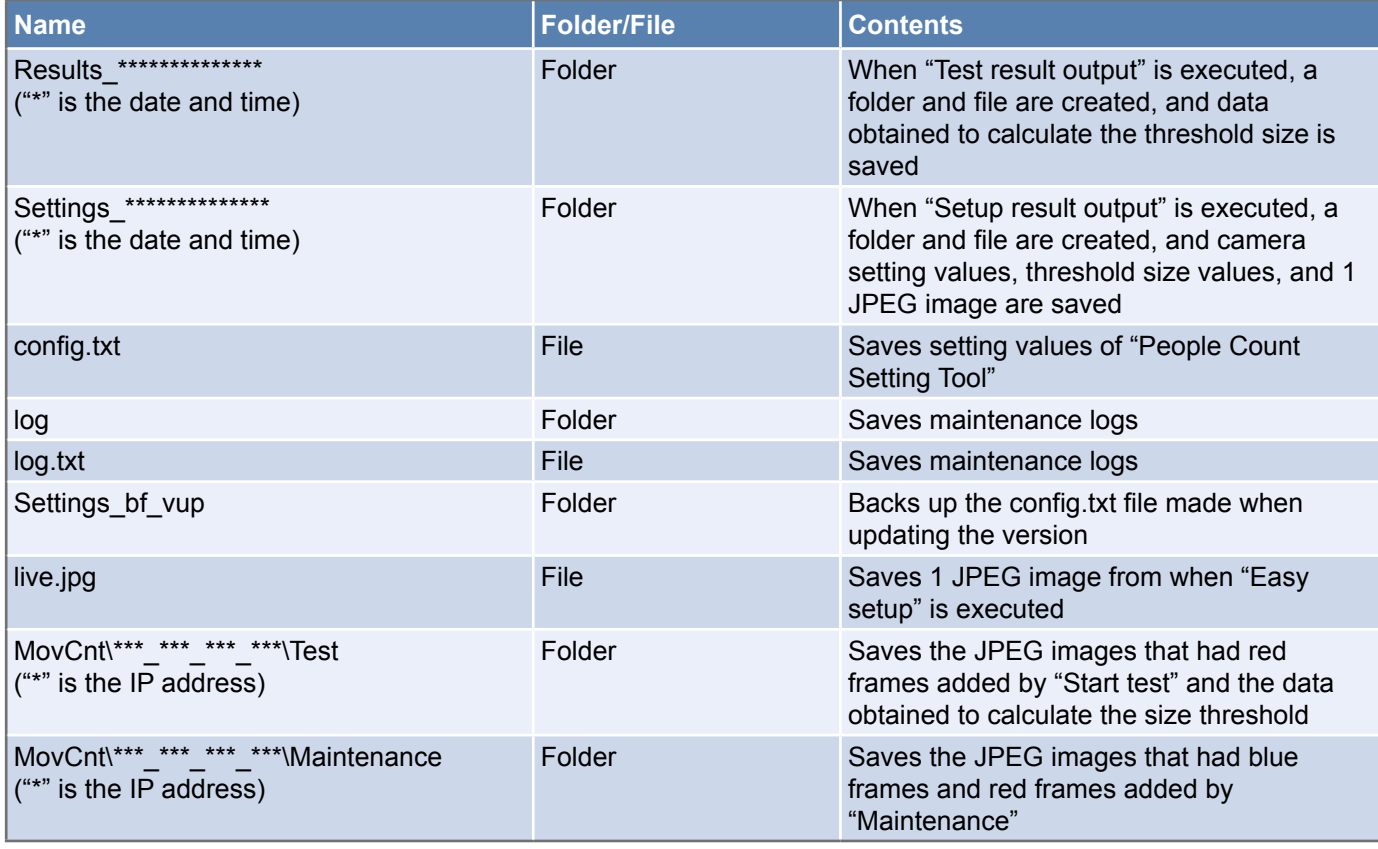

### **Note:**

- The exported camera setting information file (\*.dat) is saved to a folder in the output destination specified by the customer.
- The files that execute "Test result output" and "Setup result output" are saved to a folder in the output destination specified by the customer.

### **Important:**

- Because the JPEG images saved in the folder contain images of the installation, take care in handling these images.
- Take care in handling the files in the folder. This application may not be able to start if the files are corrupted or edited.

For U.S. and Canada:

#### Panasonic System Communications Company of North America, Unit of Panasonic Corporation of North America

www.panasonic.com/business/ For customer support, call 1.800.528.6747 Two Riverfront Plaza, Newark, NJ 07102-5490

#### Panasonic Canada Inc.

5770 Ambler Drive, Mississauga, Ontario, L4W 2T3 Canada (905)624-5010 www.panasonic.ca

#### For Europe and other countries:

Panasonic Corporation http://www.panasonic.com

Panasonic Corporation Osaka, Japan

Authorised Representative in EU:

Panasonic Testing Centre Panasonic Marketing Europe GmbH Winsbergring 15, 22525 Hamburg, Germany